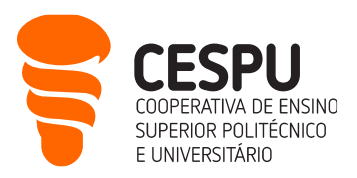

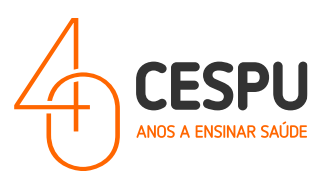

## Manual de instalação de equipamentos de impressão da CESPU

Departamento Sistemas de Informação

Gandra, 29 de Maio de 2024

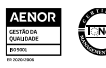

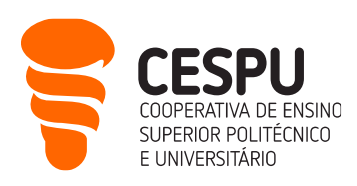

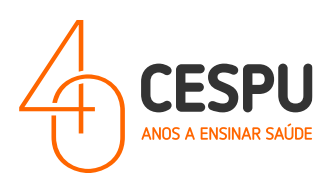

## Conteúdo

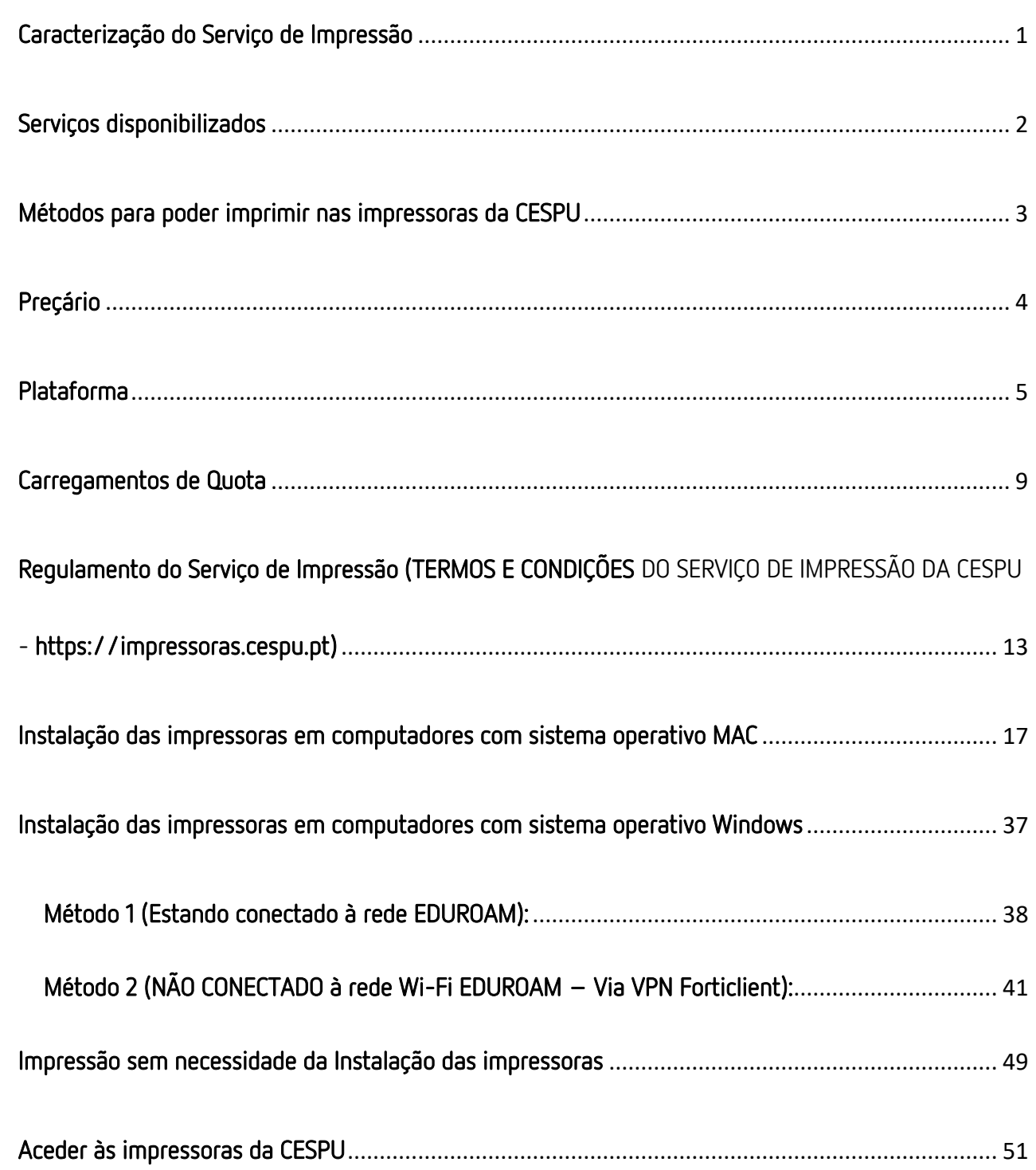

 $\bullet$ 

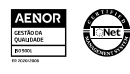

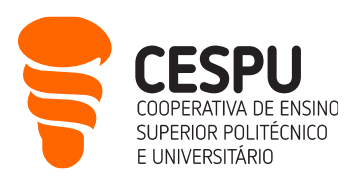

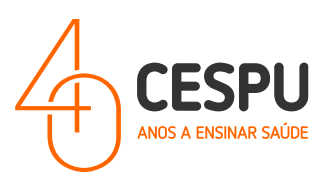

### <span id="page-2-0"></span>Caracterização do Serviço de Impressão

A CESPU disponibilizará a partir do dia 29 de Maio de 2024 um novo serviço, doravante designado por "Serviço de Impressão" que permitirá aos estudantes efetuarem a impressão de documentos em equipamentos que se encontram disponíveis pelos diversos Campus (Gandra, Famalicão, Penafiel e Paredes);

Os equipamentos encontram-se disponíveis:

#### • Campus de Gandra:

- o Edifício I, Piso 1 (junto às máquinas de Vending);
- o Edifício II, Piso 0 (junto ao Serviço de Reprografia);
- o Edifício II, Piso 1 (junto ao IFP/Centro Qualifica);
- o Edifício III, Piso 0 (junto à sala 3001);
- o Edifício III, Piso 1 (junto aos Secretariados de Cursos do IUCS);
- o Edifício IV, Piso 0 (junto à Sala 4029);
- o Edifício V, Piso 0 (Junto à porta de entrada da Sala de Estudo/Serviço de Biblioteca);

#### • Campus de Famalicão:

- o Edifício I, Piso 2;
- o Edifício I, Piso 3;
- o Edifício I, Piso 4;
- o Edifício I, Piso 5;
- Campus de Penafiel:
	- o Edifício I, Piso 1;
- Campus de Paredes:
	- o Edifício I, Piso 2 (junto às máquinas de Vending/Porta de acesso à Sala de Estudo);

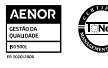

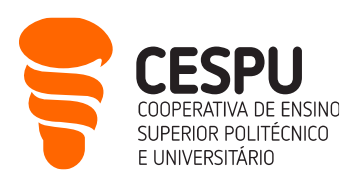

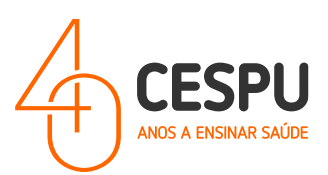

## <span id="page-3-0"></span>Serviços disponibilizados

- Impressão:
	- o A4 a cores;
	- o A4 a preto e branco;
	- o A3 a cores;
	- o A3 a preto e branco;

o

- Cópia:
	- o A cores;
	- o A preto e branco;
- Digitalização:
	- o A digitalização é efetuada por defeito para a conta de email institucional. No entanto, no ato de digitalização poderá indicar outro email para o qual pretenda efetuar a digitalização.

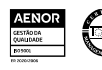

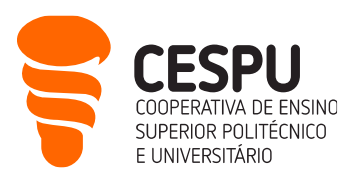

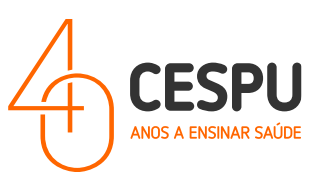

## <span id="page-4-0"></span>Métodos para poder imprimir nas impressoras da CESPU

- Instalação da impressora (e respetivo controlador) em computador com sistema operativo Windows ou MAC;
- Através do envio do documento para a cont[a impressao@cespu.pt;](mailto:impressao@cespu.pt) (alternativo).

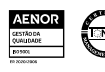

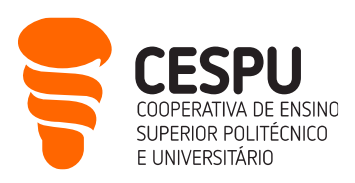

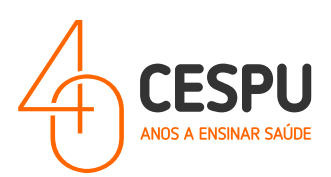

## <span id="page-5-0"></span>Preçário

- Impressão:
	- $\circ$  A4 a cores 0,15 $\varepsilon$ ;
	- o A4 a preto e branco 0,03€;
	- $\circ$  A3 a cores 0,30 $\varepsilon$ ;
	- o A3 a preto e branco 0,06€;
- Cópia:
	- $\circ$  A4 a cores 0,15 $\varepsilon$ ;
	- o A4 a preto e branco 0,03€;
	- $\circ$  A3 a cores 0,30 $\varepsilon$ ;
	- o A3 a preto e branco 0,06€;

NOTA: A cópia de documentos só é permitida no âmbito da legislação em vigor, sendo expressamente proibida a cópia integral de documentos, como por exemplo livros/manuais.

- Digitalização:
	- o Apesar de não ter custos associados, as digitalizações só são permitidas no âmbito da legislação em vigor, sendo expressamente proibida a digitalização completa de livros.

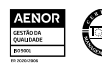

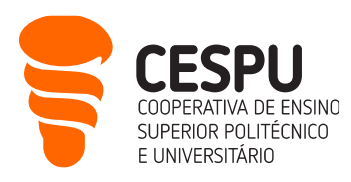

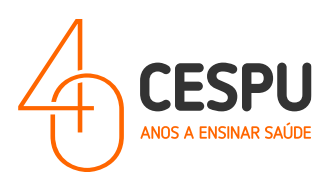

### <span id="page-6-0"></span>Plataforma

Poderá aceder à aplicação com recurso à sua conta de utilizador na Plataforma utilizando o portal "<https://impressoras.cespu.pt/printanywaycore>" …

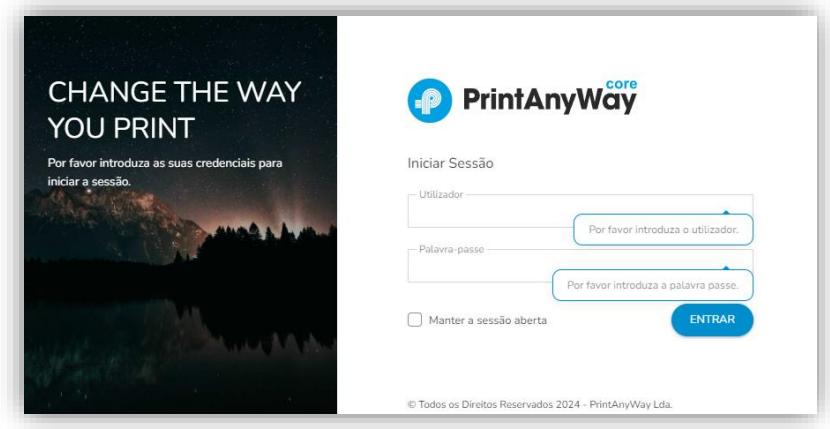

Introduzir as credenciais de acesso:

- Utilizador: [AXXXX@alunos.cespu.pt](mailto:AXXXX@alunos.cespu.pt) (onde XXXX deverá ser substituído pelo número de estudante);
- Palavra-passe: (o código PIN que recebeu por mensagem eletrónica Email);

A seguinte interface será apresentada..

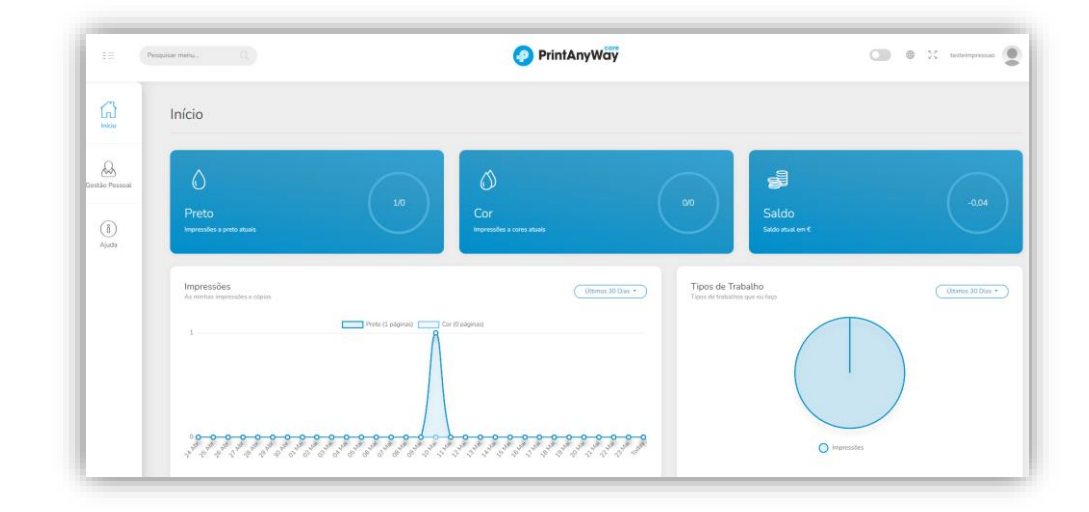

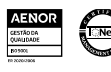

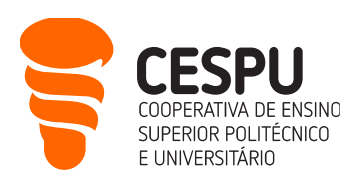

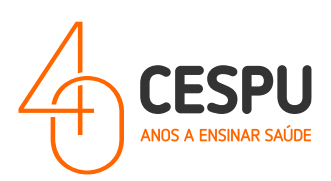

Na página de entrada poderá consultar:

- Os trabalhos pendentes para impressão;
- As impressões nos últimos 30 dias, ano, semana, etc.…;
- O tipo de trabalhos executados (impressões, cópias, etc…)

Na área de "Gestão Pessoal"…

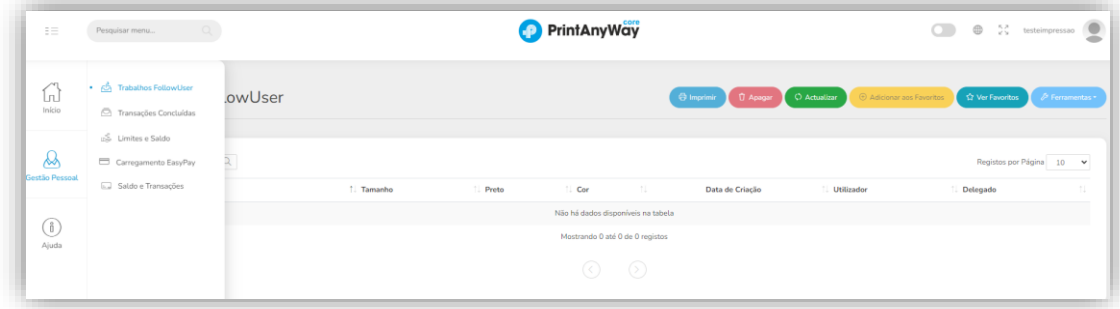

#### Poderá:

• Acompanhar os trabalhos "FollowUser", ou seja, os que são enviados para as filas de impressão (A4 - Cores, A4 - Preto e Branco, etc);

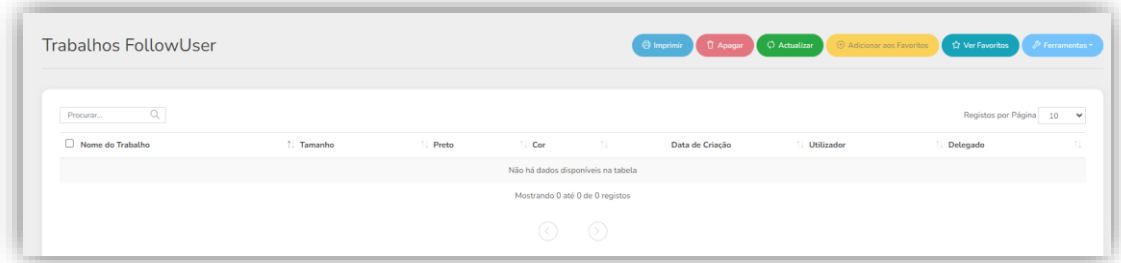

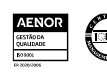

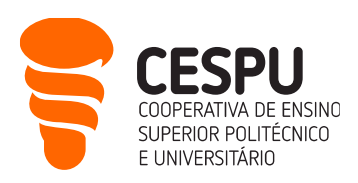

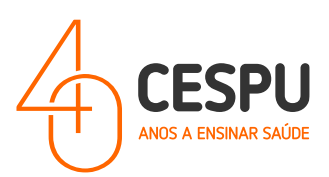

• As transações concluídas;

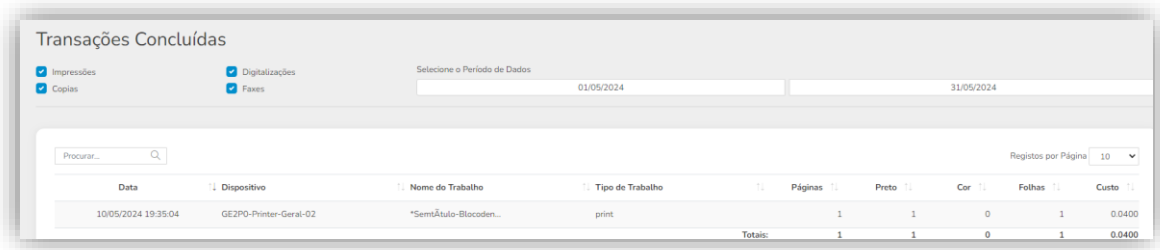

• Os Limites e Saldo;

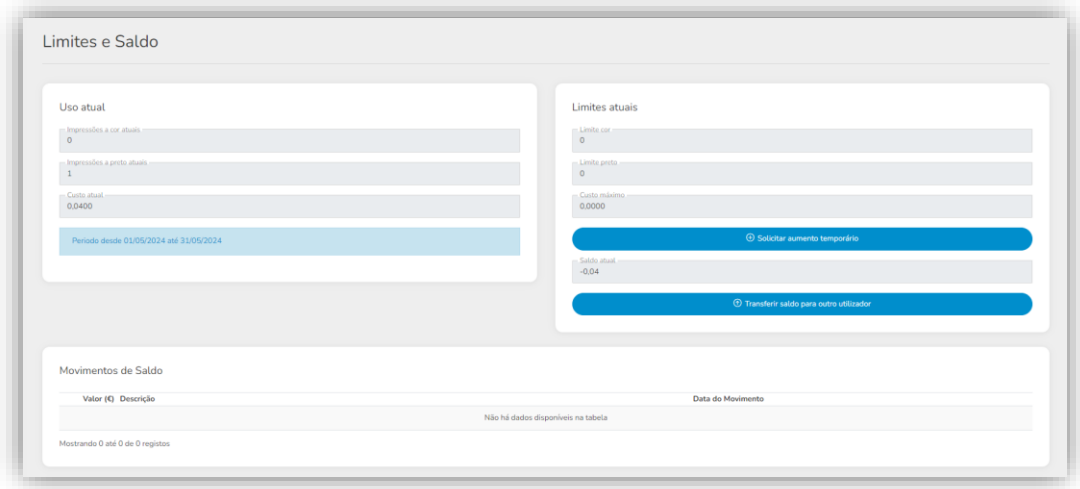

• Carregamentos "EasyPay" – Local onde deverá efetuar os carregamentos de quota.

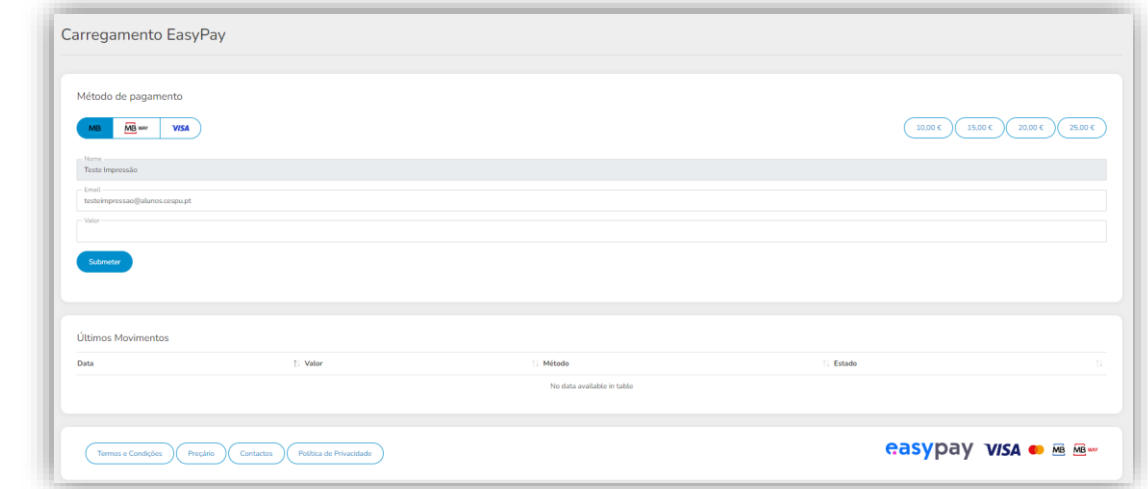

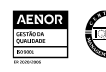

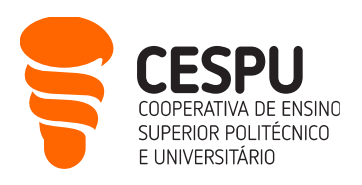

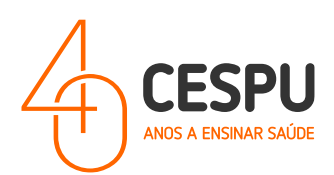

• Saldo quota

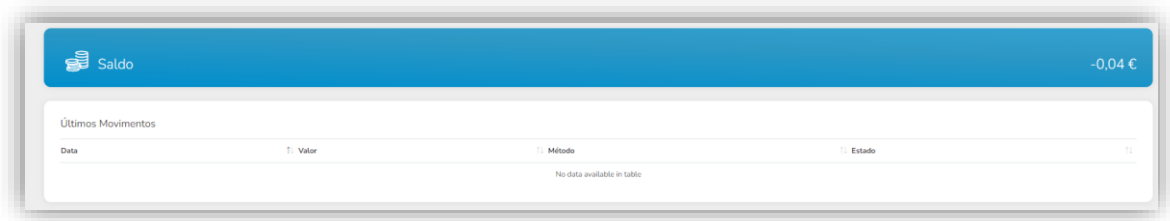

• Personalização de dados conta / solicitação de novo PIN de acesso

No canto superior direito da aplicação clicar no ícone com o nome do utilizador (neste caso 'testeimpressao') e selecionar a opção "A Minha Conta". A seguinte área de personalização de conta é apresentada. Aqui poderá efetuar a solicitação de um novo PIN de acesso às impressoras.

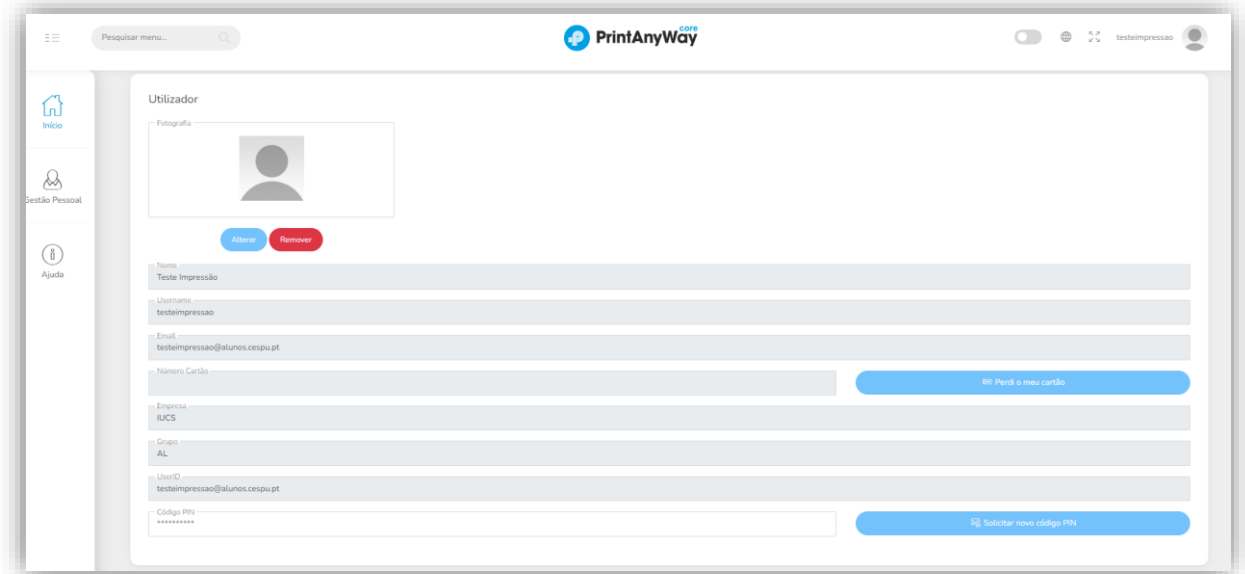

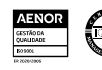

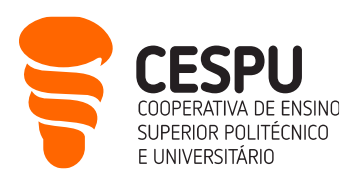

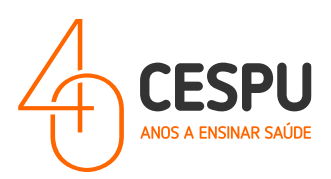

## <span id="page-10-0"></span>Carregamentos de Quota

Para aceder efetuar carregamentos de quota deverá aceder à plataforma do Serviço de Impressão da CESPU, disponível em "<https://impressoras.cespu.pt/printanywaycore>"... e aceder à opção "Gestão Pessoal" e selecionar "Carregamento EasyPay"…

- No canto superior selecionar o montante de carregamento:
	- o 10,00€;
	- o 15,00€;
	- o 20,00€;
	- o 25,00€.

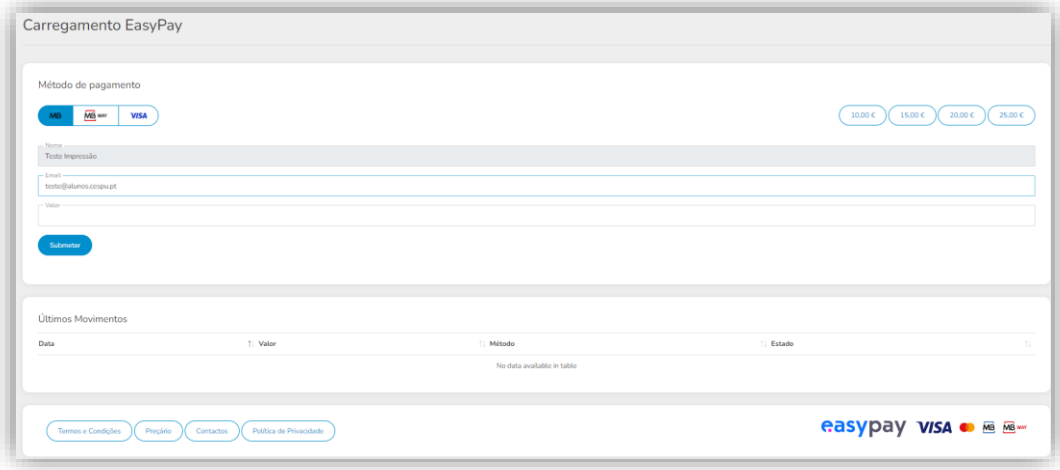

- No canto superior esquerdo selecionar o método de pagamento de pagamento:
	- o MB Multibanco;

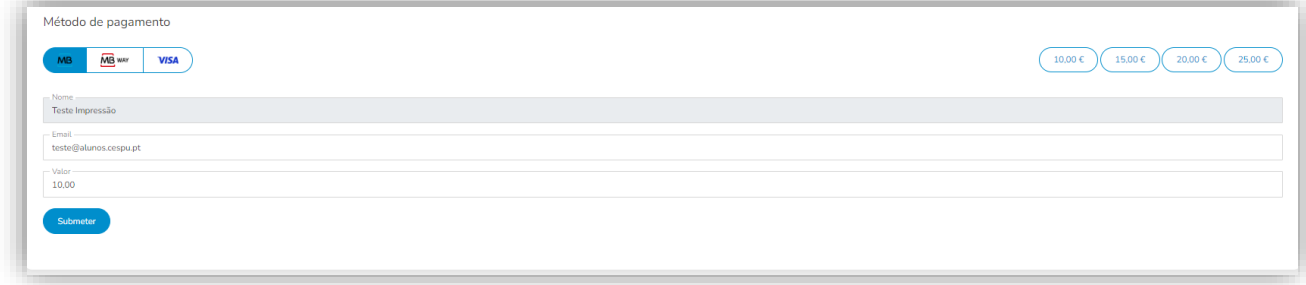

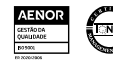

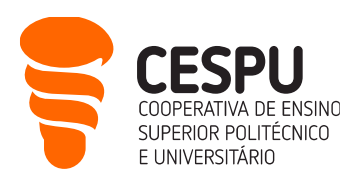

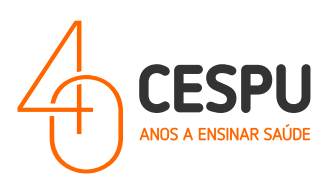

o MBWay;

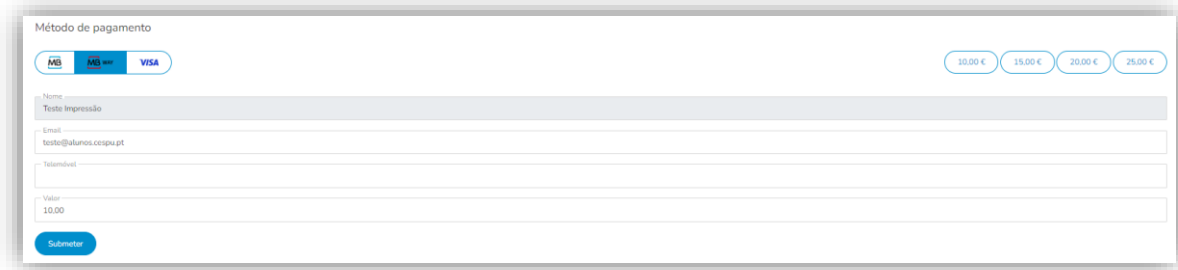

#### o Visa / Mastercard.

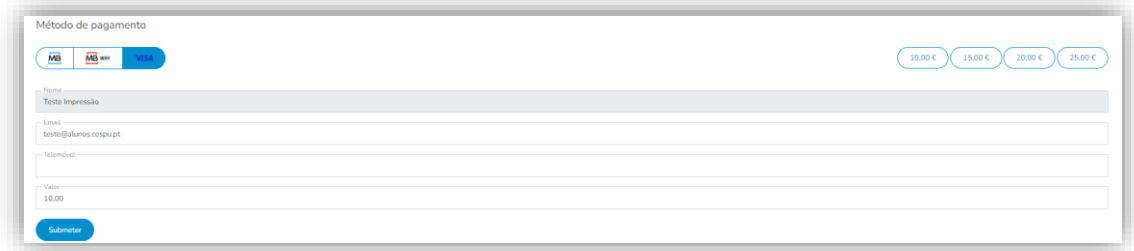

Selecionando a opção "Visa / Mastercard", clicando na opção "Submeter", é apresentada a seguinte janela de diálogo. Deverá preencher com os dados que lhe são pedidos.

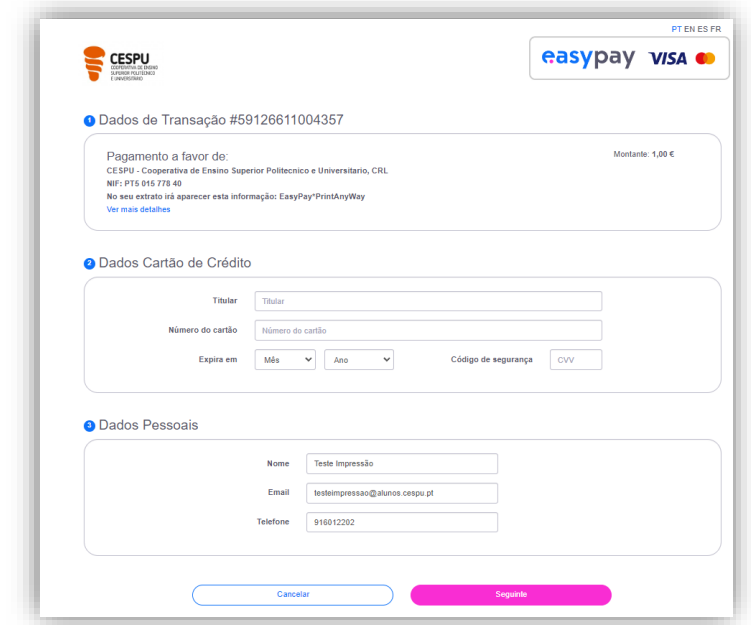

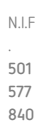

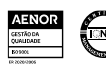

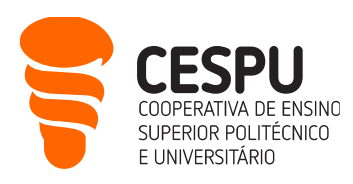

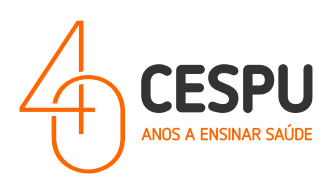

Após ter escolhido um método de pagamento é enviado um email a partir da conta [noreply@cespu.pt](mailto:noreply@cespu.pt) com o assunto "Envio de dados de Pagamentos" em que o conteúdo da mensagem varia de acordo com o método escolhido. Por exemplo, no caso do pagamento por multibanco aparece a seguinte mensagem…

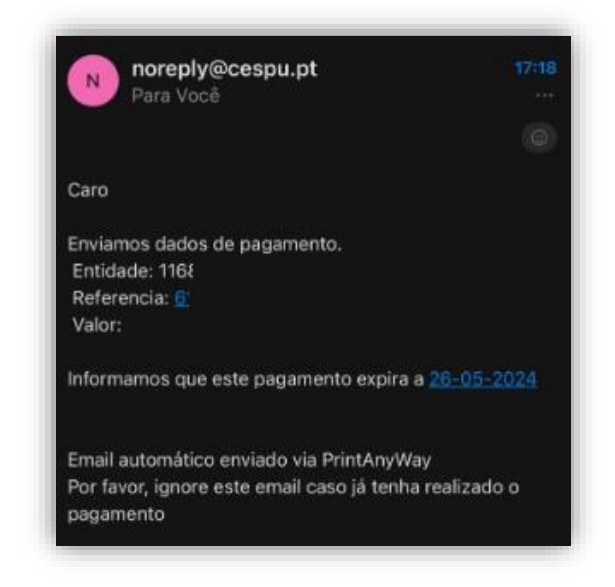

Após o comprovativo receberá na sua conta de email a seguinte mensagem…

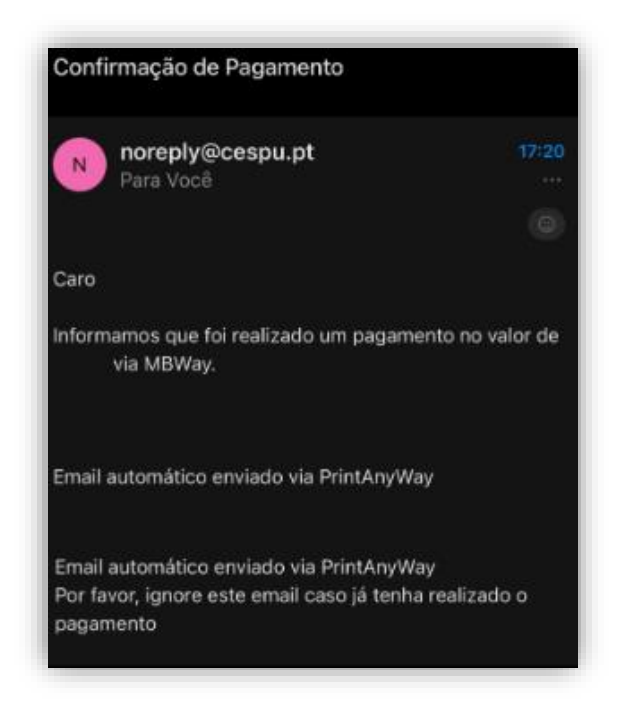

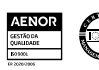

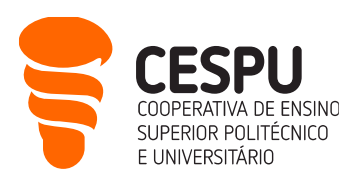

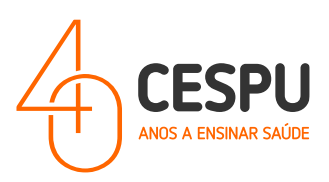

Por último, receberá a respetiva fatura em formato PDF em mensagem própria na sua conta de email…

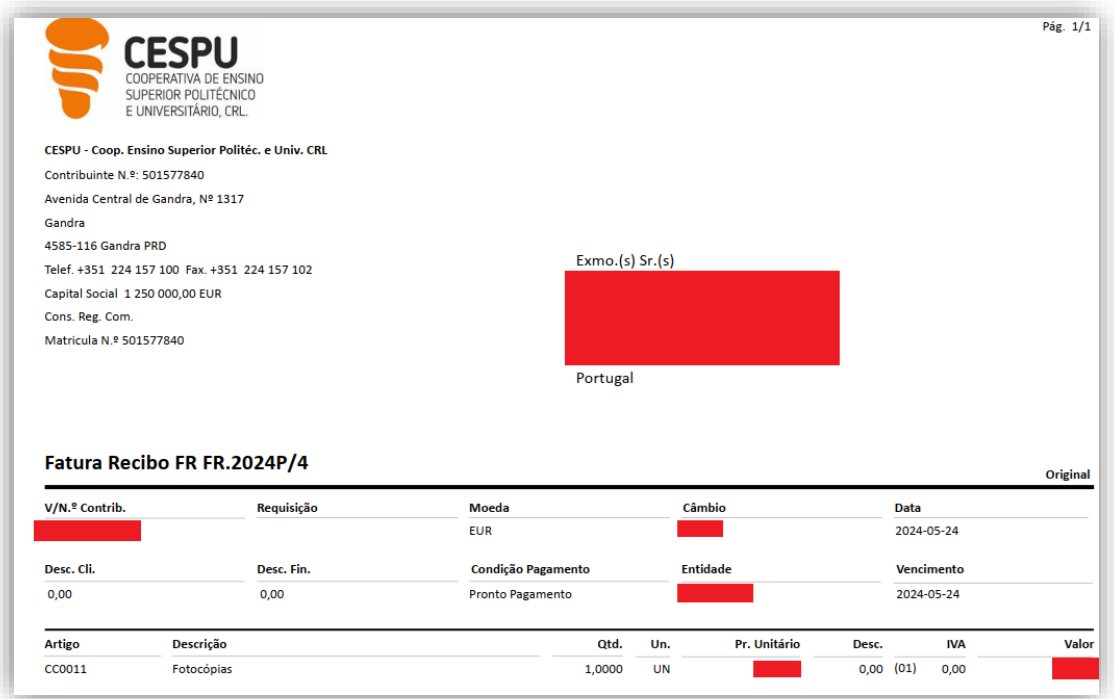

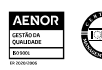

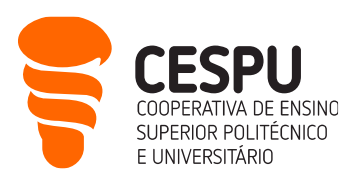

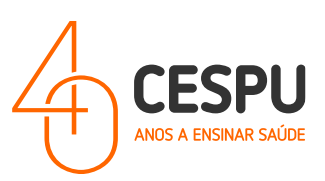

## <span id="page-14-0"></span>Regulamento do Serviço de Impressão (TERMOS E CONDIÇÕES DO SERVIÇO DE IMPRESSÃO DA CESPU - https://impressoras.cespu.pt)

1.º Estas condições gerais de venda são acordadas entre a CESPU CRL, com sede AVENIDA CENTRAL DE GANDRA, 1317 4585-116 GANDRA PAREDES, número de identificação fiscal 501 577 840 e contacto +351 224 157 100, doravante designada por "CESPU" e as pessoas que desejem efetuar carregamentos através do website https://impressoras.cespu.pt doravante designadas por "Utilizador".

2.º As partes acordam que os carregamentos efetuados através do website https://impressoras.cespu.pt serão reguladas exclusivamente pelo presente contrato com exclusão de quaisquer condições previamente disponíveis no website.

#### ARTIGO 1 – OBJETO

1. As presentes condições gerais têm por objeto disponibilizar e definir todas as informações necessárias ao Utilizador sobre as modalidades de carregamento da conta de impressão e prestação do serviço, efetuado no website [https://impressoras.cespu.pt.](https://impressoras.cespu.pt/)

2. Estas condições regulam todas as etapas necessárias para realizar a aquisição e garantem o seguimento desta prestação de serviço ao Utilizador.

#### ARTIGO 2 – CARREGAMENTOS

1. O Utilizador concretiza o seu carregamento através no website https://impressoras.cespu.pt, selecionando o montante com que pretende carregar a sua quota de impressão:

2. Para efetuar o carregamento da sua quota de impressão o Utilizador deverá:

a. Efetuar o "login" (facultando uma combinação de e-mail e PIN que recebe do Departamento de Sistemas de Informação. No entanto o PIN de acesso poderá ser redefinido pelo utilizador quando acede à sua conta).

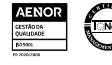

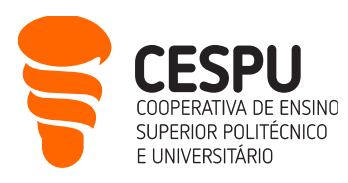

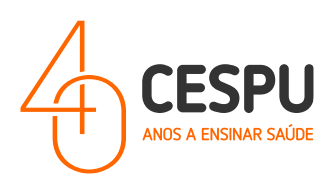

b. Completar a informação e escolher as opções que lhe são disponibilizadas ao longo do processo de carregamento (forma de pagamento, bem como o NIF e o nome que, para efeitos fiscais, pretende que constem na fatura).

3. A confirmação final do carregamento pelo Utilizador equivale à aceitação plena e completa dos preços e descrição dos produtos/serviços disponíveis para o carregamento de quota assim como destas Condições Gerais de Venda que serão as únicas aplicáveis ao contrato assim concluído.

4. A CESPU honrará as condições apresentadas para o serviço. Na falta de disponibilidade da prestação do serviço a CESPU compromete-se a informar o Utilizador logo que lhe seja possível.

5. Os dados constantes na fatura são da inteira responsabilidade do Utilizador. A fatura depois de emitida não poderá ser reemitida com alterações.

#### ARTIGO 3 – PAGAMENTO

1. No website https://impressoras.cespu.pt, a CESPU propõe ao Utilizador as seguintes modalidades de pagamento via Easypay - Instituição de Pagamento Lda:

- a. Cartão de crédito (Visa, Mastercard);
- b. Referência Multibanco;
- c. MBWay.

2. No caso do pagamento com cartão de crédito, o débito será efetuado no cartão do Utilizador imediatamente após confirmação da capacidade de prestação do serviço. Se algum dos serviços encomendados não for possível de ser prestado, o valor dos mesmos será creditado no cartão do Utilizador, após o fecho do carregamento.

#### ARTIGO 4 – DISPONIBILIZAÇÃO E CONSUMO

1. A disponibilização do serviço será realizada após a confirmação do pagamento efetuado.

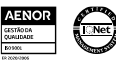

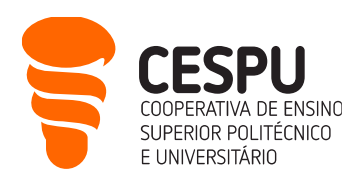

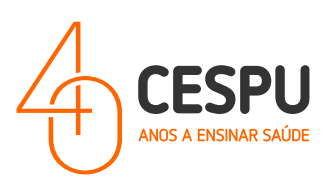

#### ARTIGO 5 – PREÇOS

1. Os preços devem entender-se em Euros, com taxas e impostos incluídos, tendo em conta o IVA em vigor à data do carregamento;

2. Caso se verifique um aumento dos preços de algum serviço, o Utilizador será informado de imediato;

3. O custo de impressão é aplicado aos estudantes com a seguinte discriminação unitária:

- a.  $AA Preto 0.03$ ;
- b. A4 Cores 0,15;
- c. A3 Preto 0,06;
- d. A3 Cores 0,30.

#### ARTIGO 6 – CANCELAMENTO E DEVOLUÇÃO

1. O processo de cancelamento ou devolução é tratado caso a caso, pela CESPU.

2. O pedido deverá chegar por escrito para o e-mail de contacto servicoimpressao@cespu.pt, até 72 horas após o carregamento, sendo as instruções de cancelamento ou devolução do valor pago respondidas e definidas pela CESPU, pelo mesmo meio de comunicação.

3. Sempre que possível a devolução deverá realizar-se pela mesma via de pagamento, mas caso não seja possível, o utilizador deverá apresentar comprovativos de pagamento e de titularidade de conta ou cartão, para que se realize a devolução por Transferência Bancária.

4. A CESPU compromete-se a reembolsar o Utilizador no prazo máximo de 30 dias.

#### ARTIGO 7 – POLÍTICA DE PRIVACIDADE

1. O tratamento dos seus dados é feito no cumprimento da legislação sobre a proteção de dados pessoais. Os mesmos, sujeitos a tratamento informático, constarão na(s) base(s) de dados da CESPU

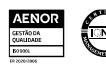

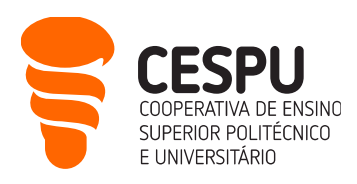

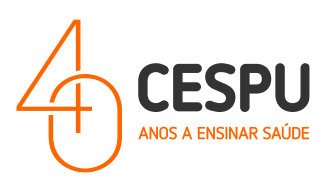

e destinam-se ao registo e acesso aos serviços disponibilizados pela instituição, bem como informação institucional, a disponibilizar pelas mesmas.

2. O seu fornecimento é facultativo e é garantido, nos termos da lei, o direito de acesso, retificação e anulação de qualquer dado que lhe diga diretamente respeito, pessoalmente ou por via escrita, diretamente para o endereço constante na página inicial deste website.

#### ARTIGO 8 – DEVERES DO UTILIZADOR

1. Eventuais reclamações relativas a registos de impressão (consumos) na área de cada utilizador no PrintAnyWay só serão analisadas se apresentadas (através do email [helpdesk@dsi.cespu.pt](mailto:helpdesk@dsi.cespu.pt) )no prazo máximo de cinco dias úteis após a ocorrência do mesmo.

#### ARTIGO 9 – DISPOSIÇÕES FINAIS

1. As dúvidas de interpretação e os casos omissos ao presente Regulamento serão resolvidos pelo Conselho de Administração /Departamento Jurídico.

2. O presente regulamento poderá ser revisto a todo o tempo mediante proposta nesse sentido.

3. O presente regulamento entra em vigor logo que aprovado pelo Conselho de Administração da CESPU – Cooperativa de Ensino Superior Politécnico e Universitário e disponibilizado no portal ajuda (ajuda.cespu.pt).

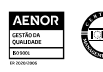

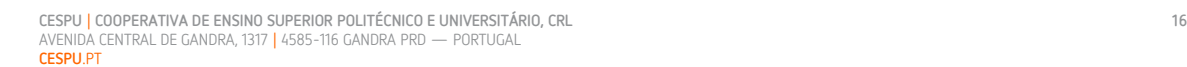

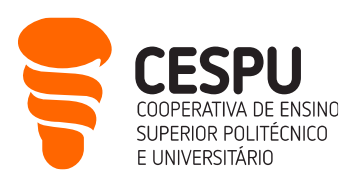

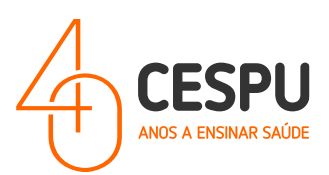

## <span id="page-18-0"></span>Instalação das impressoras em computadores com sistema operativo MAC

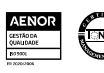

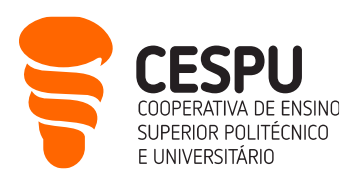

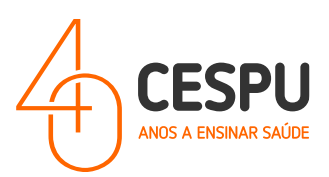

- Abrir o programa de navegação Web (SAFARI, CHROME, etc);
- Aceder ao portal da XEROX [\(https://www.support.xerox.com/en-us/product/versalink-c7100](https://www.support.xerox.com/en-us/product/versalink-c7100-series/downloads?language=en) [series/downloads?language=en](https://www.support.xerox.com/en-us/product/versalink-c7100-series/downloads?language=en) )…

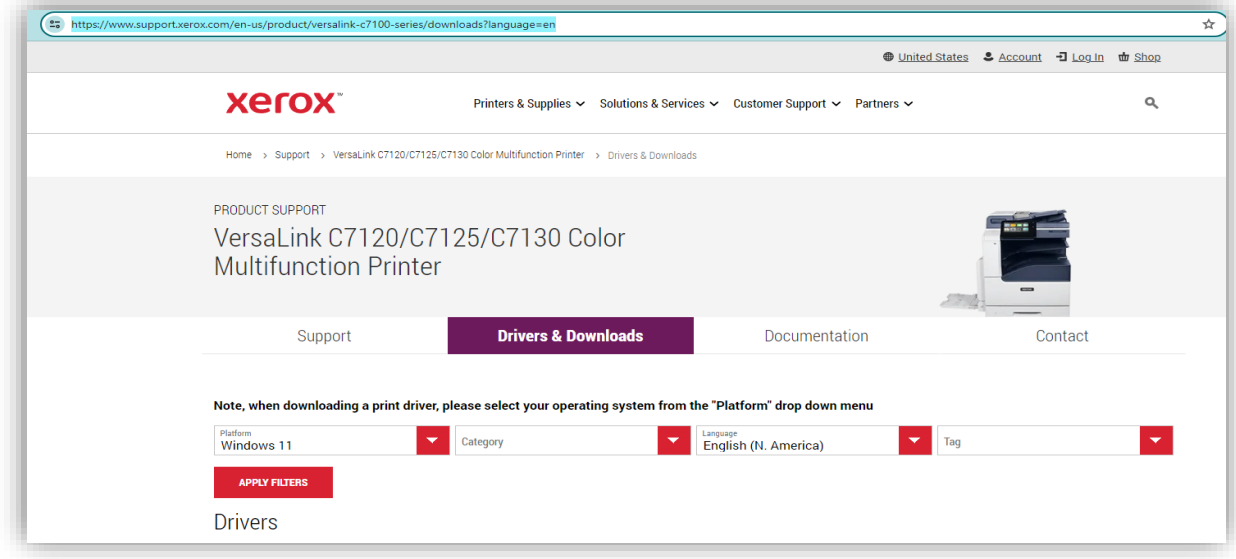

… Parametrizar os campos do filtro de pesquisa de acordo com o sistema operativo do seu computador (exemplo seguinte para MAC SONOMA). Verificar se o campo "Categoria /Category" está com a opção "Drivers"…

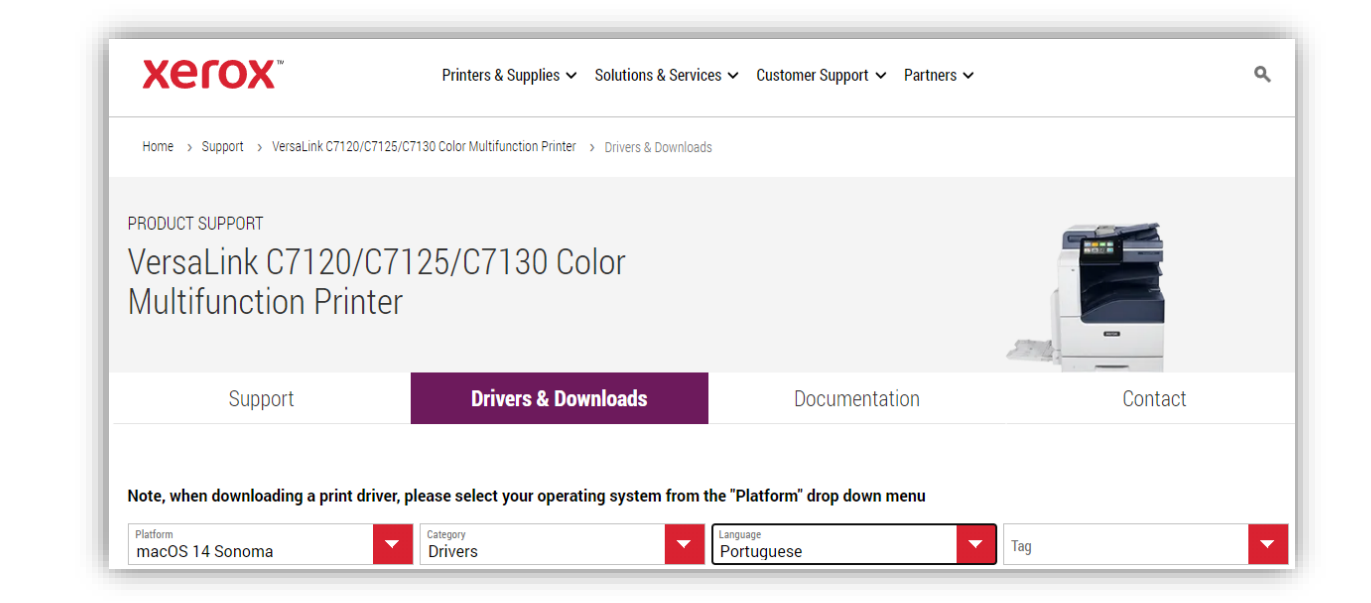

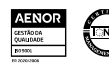

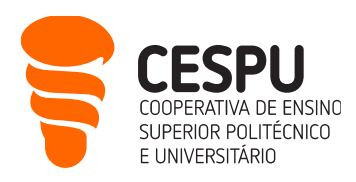

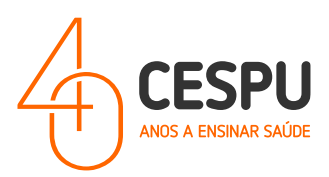

…após clicar em "Apply Filters / Aplicar Filtros", será apresentado a lista de resultados. Deverá clicar em "I agree to the Terms and Conditions / Concordo com os Termos e Condições" e efetuar o download do software da impressora…

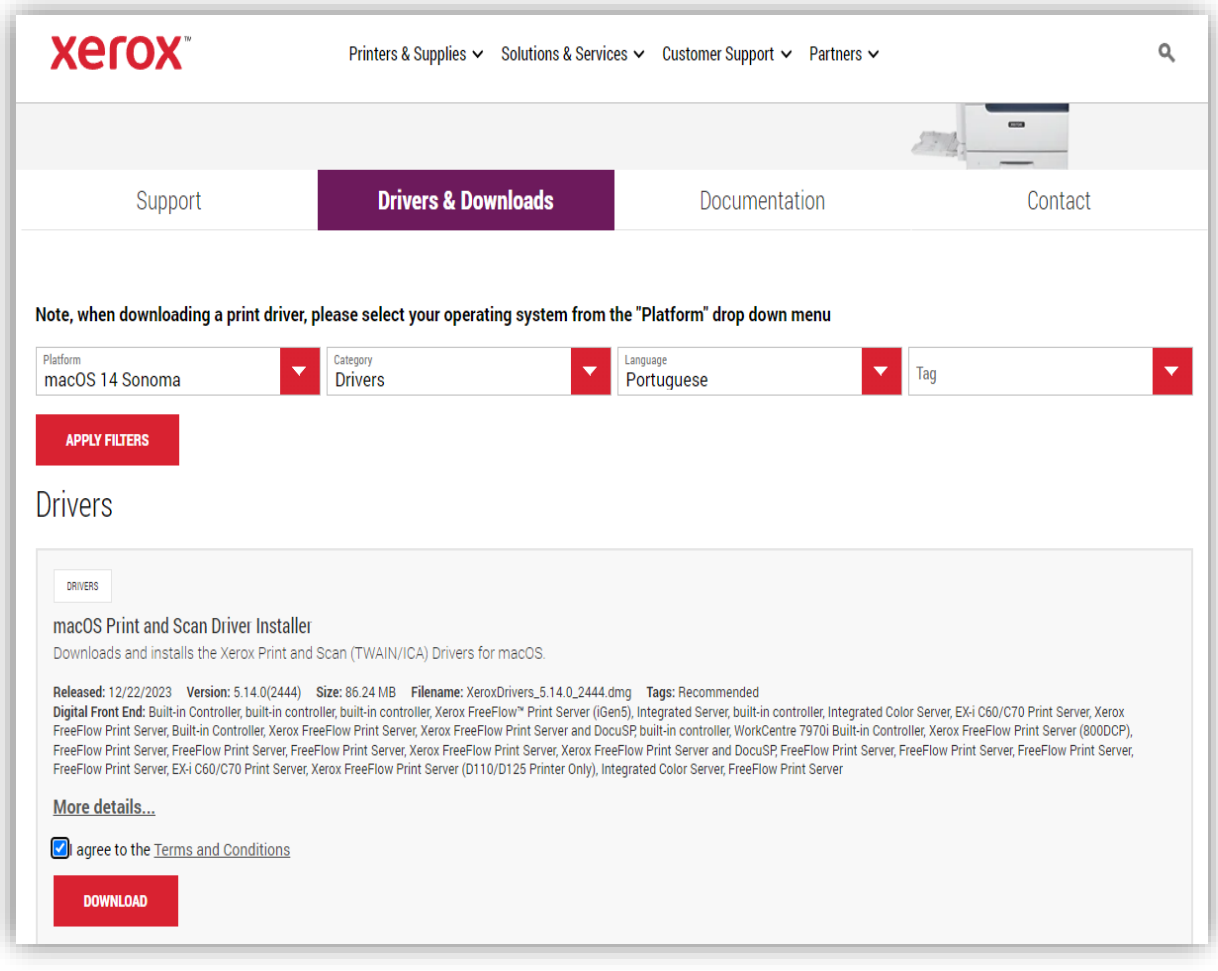

… correr o instalador do controlador no computador...

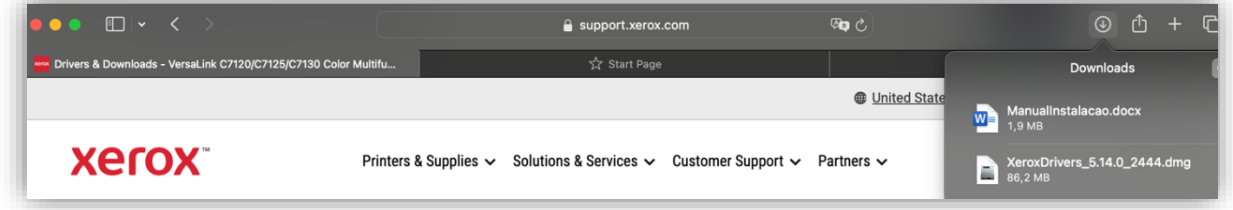

...

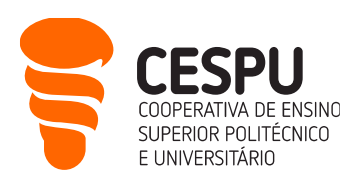

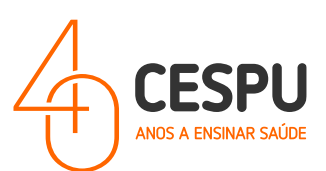

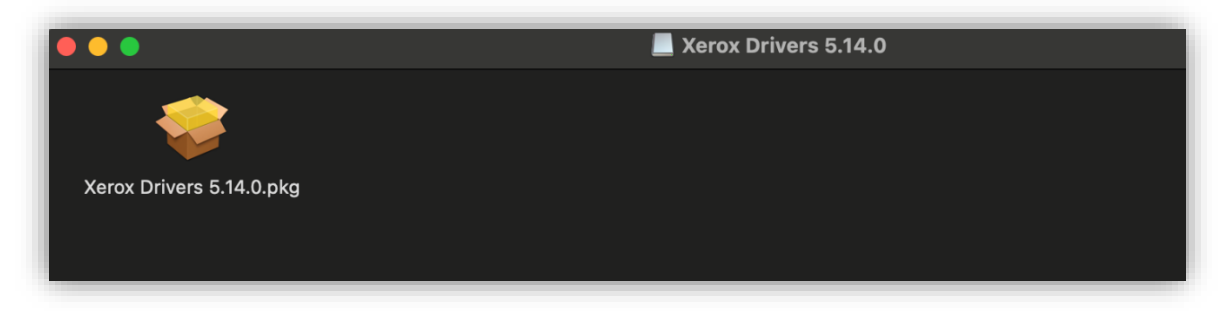

... Na janela que surge a seguir clicar em "Allow/Permitir"...

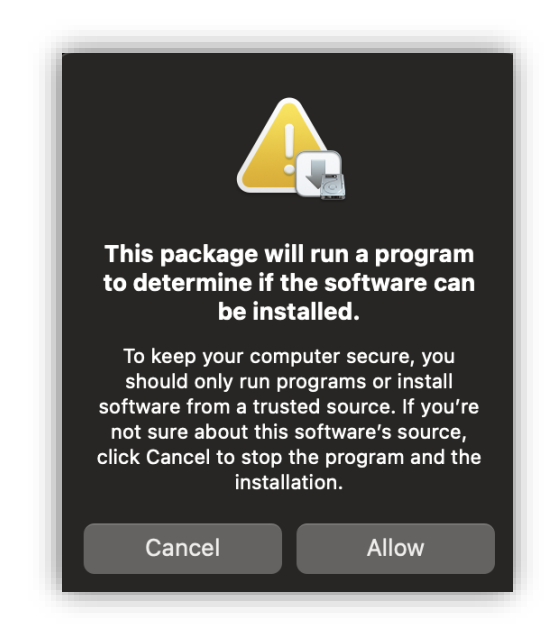

O assistente de instalação será apresentado...

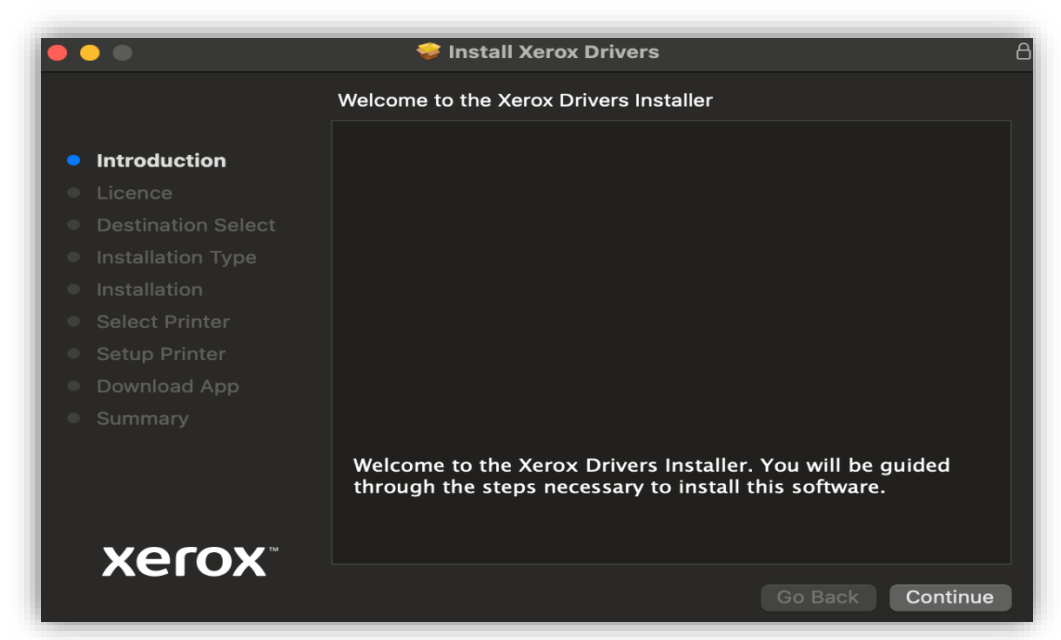

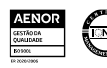

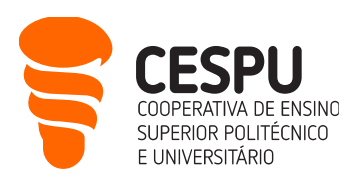

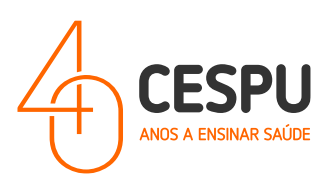

No passo "Select Printer/Selecionar Impressora", o instalador fica à procura de equipamentos. Deve clicar na opção "Continue/Continuar" (a impressora será adicionada mais tarde). A seguinte janela será apresentada...

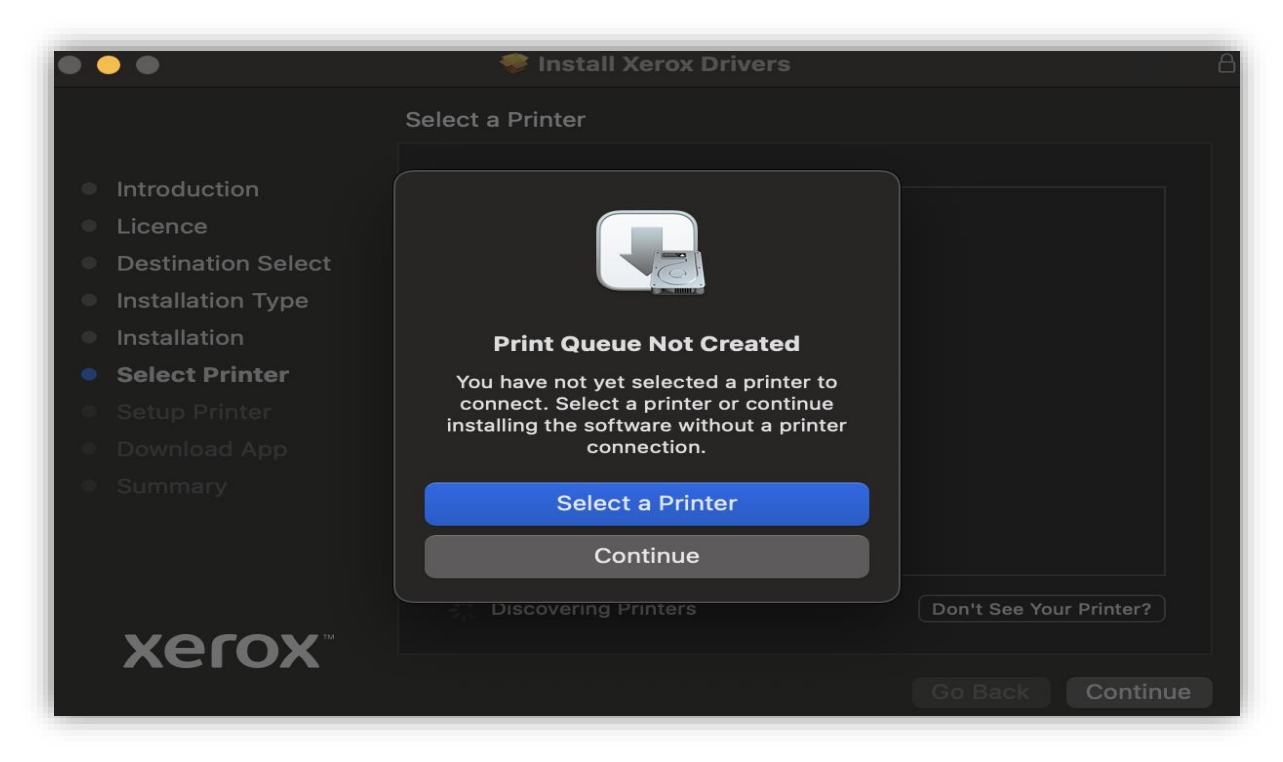

... Deverá clicar na opção "Continue/Continuar".

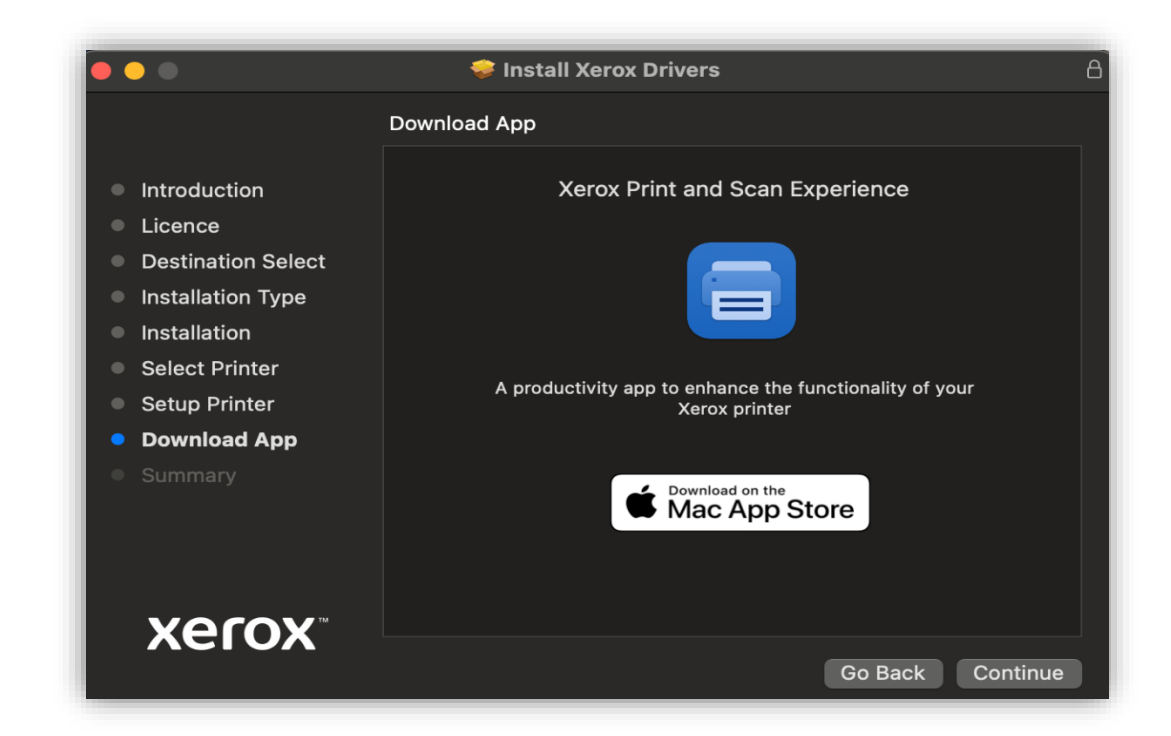

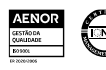

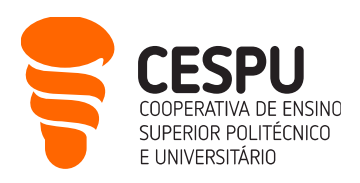

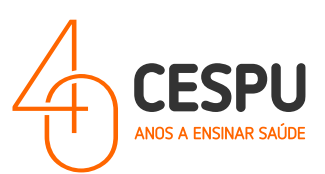

#### ... clicar em "Continue/Continuar" ...

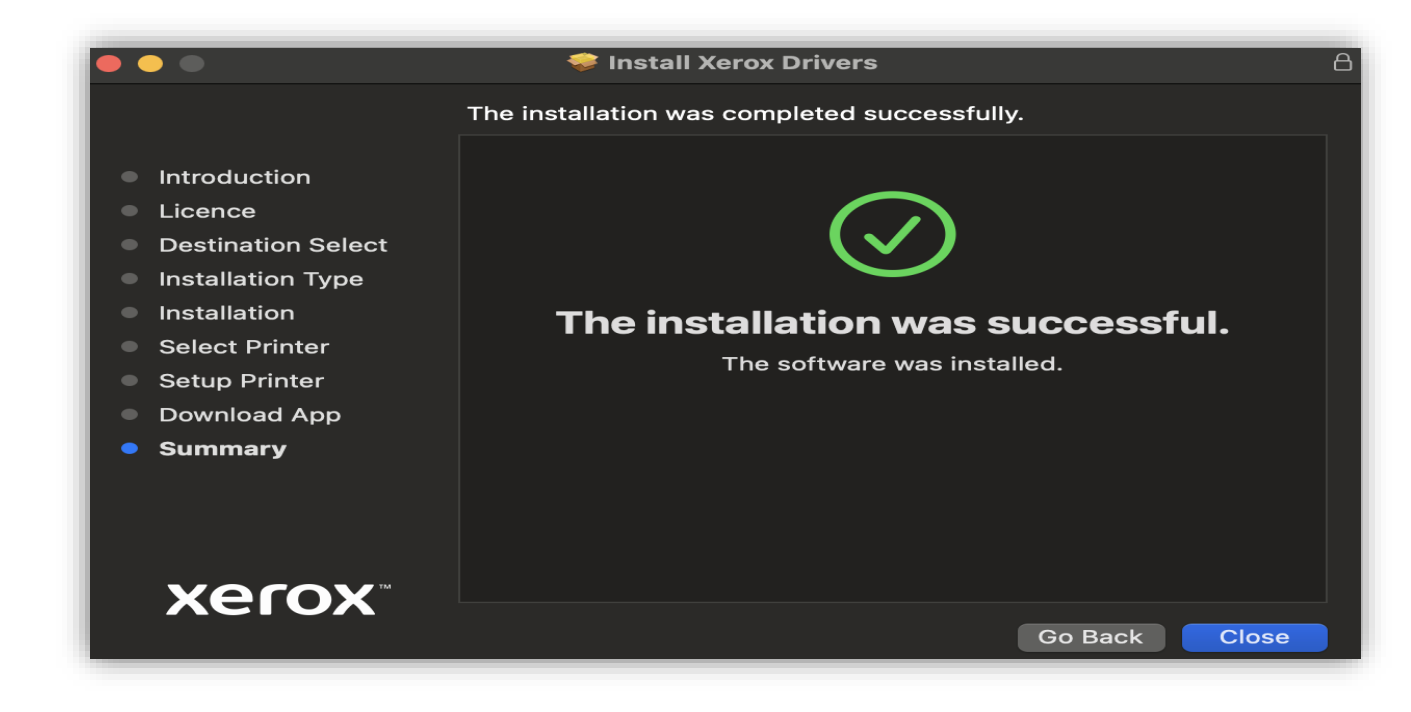

... clicar em "Close/Fechar".

Seguidamente aceder a "System Settings / Preferências do Sistema" ...

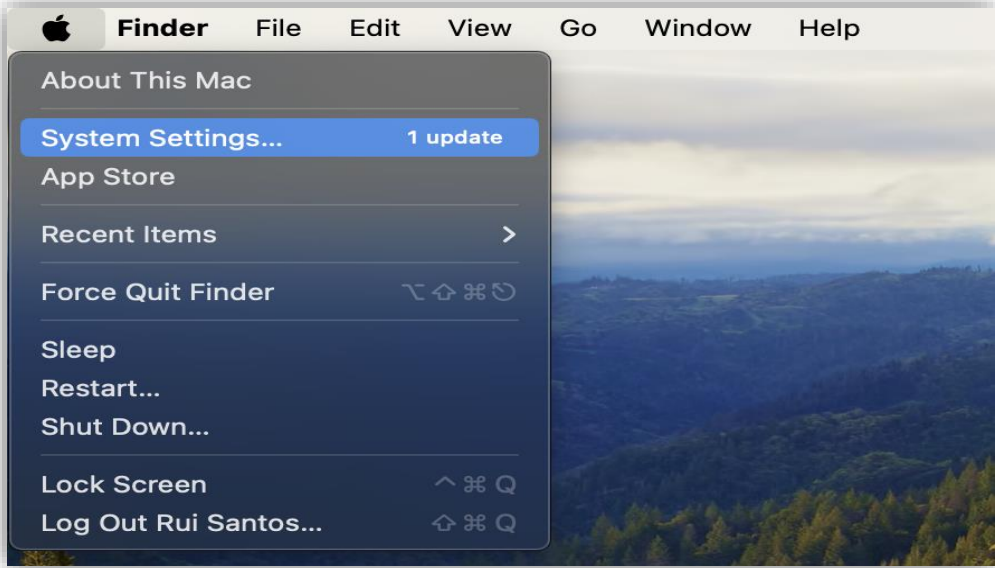

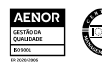

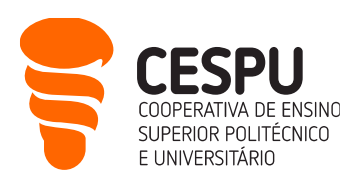

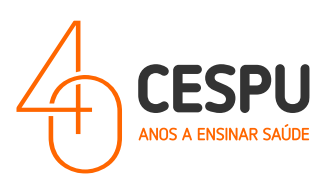

... selecionar a opção "Impressoras e Scanner" ...

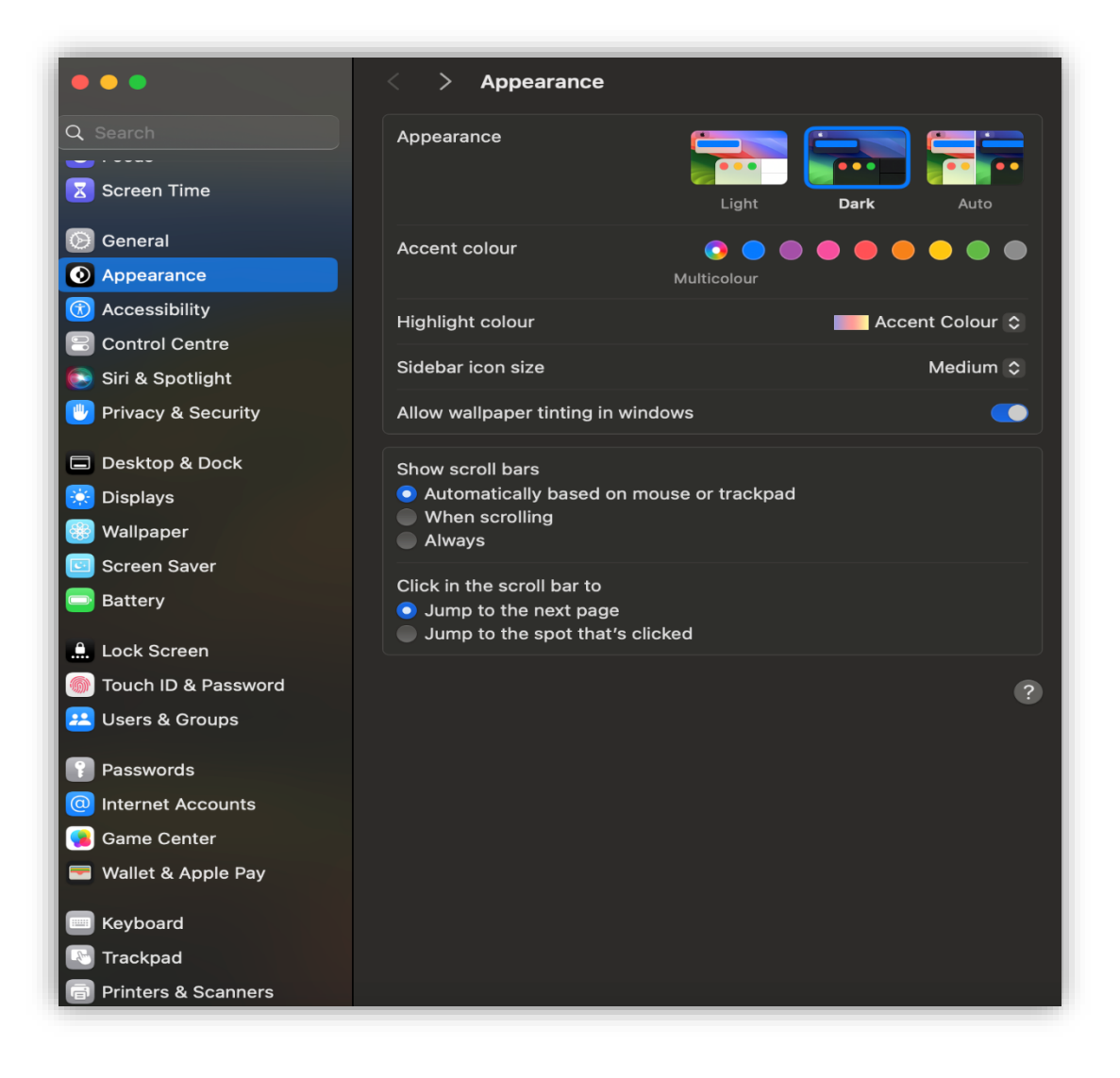

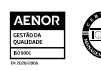

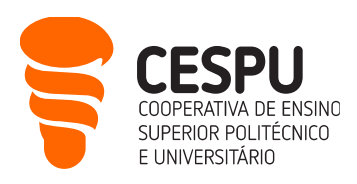

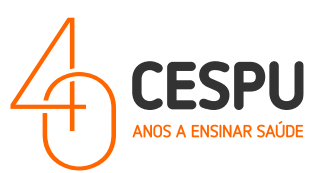

... clicar na opção "Add Printer, Scanner or Fax / Adicionar impressora, Scanner ou Fax".

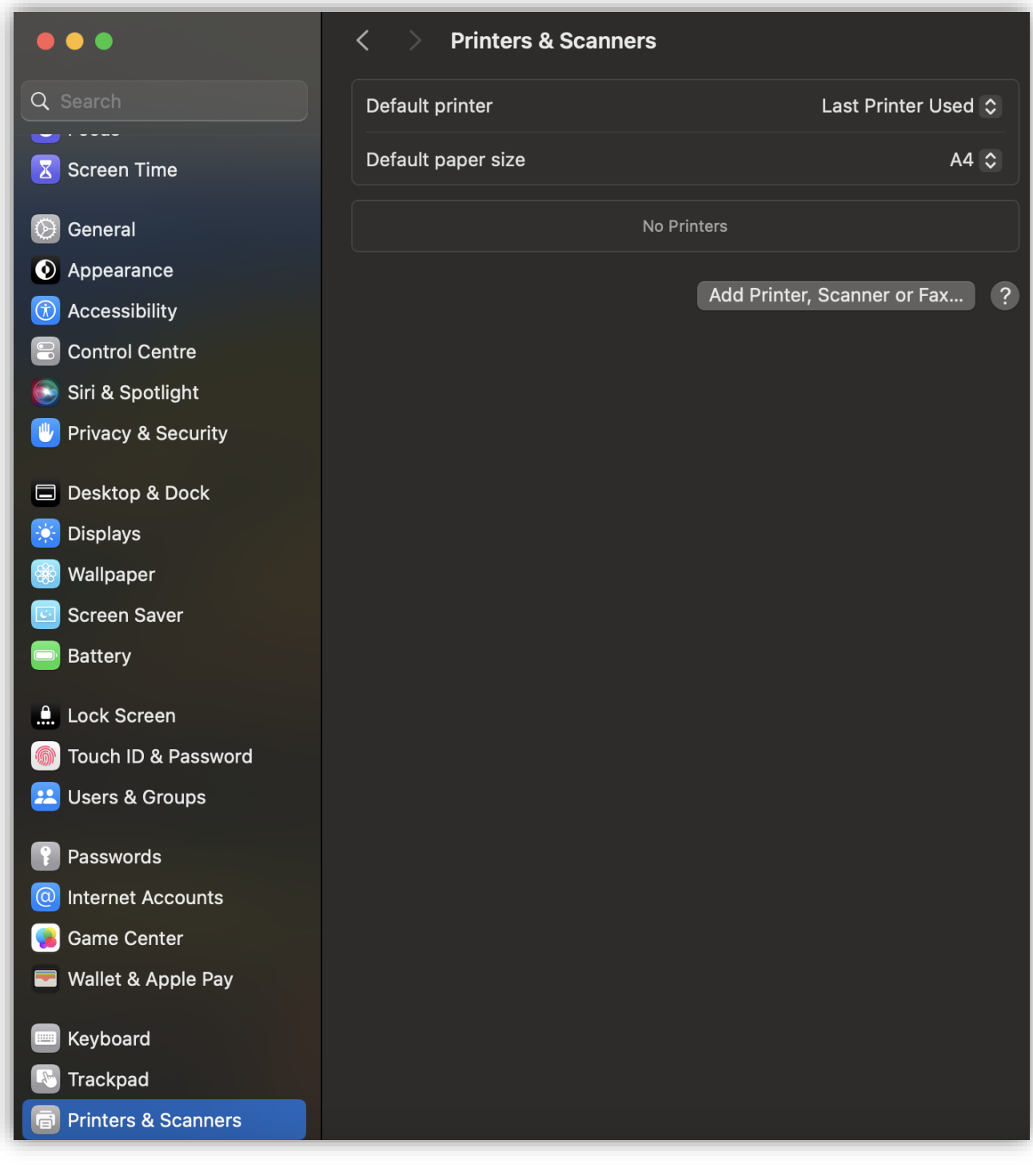

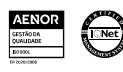

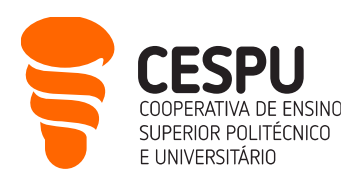

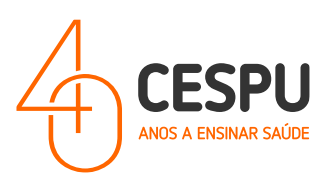

Na janela de diálogo que é apresentada a seguir...

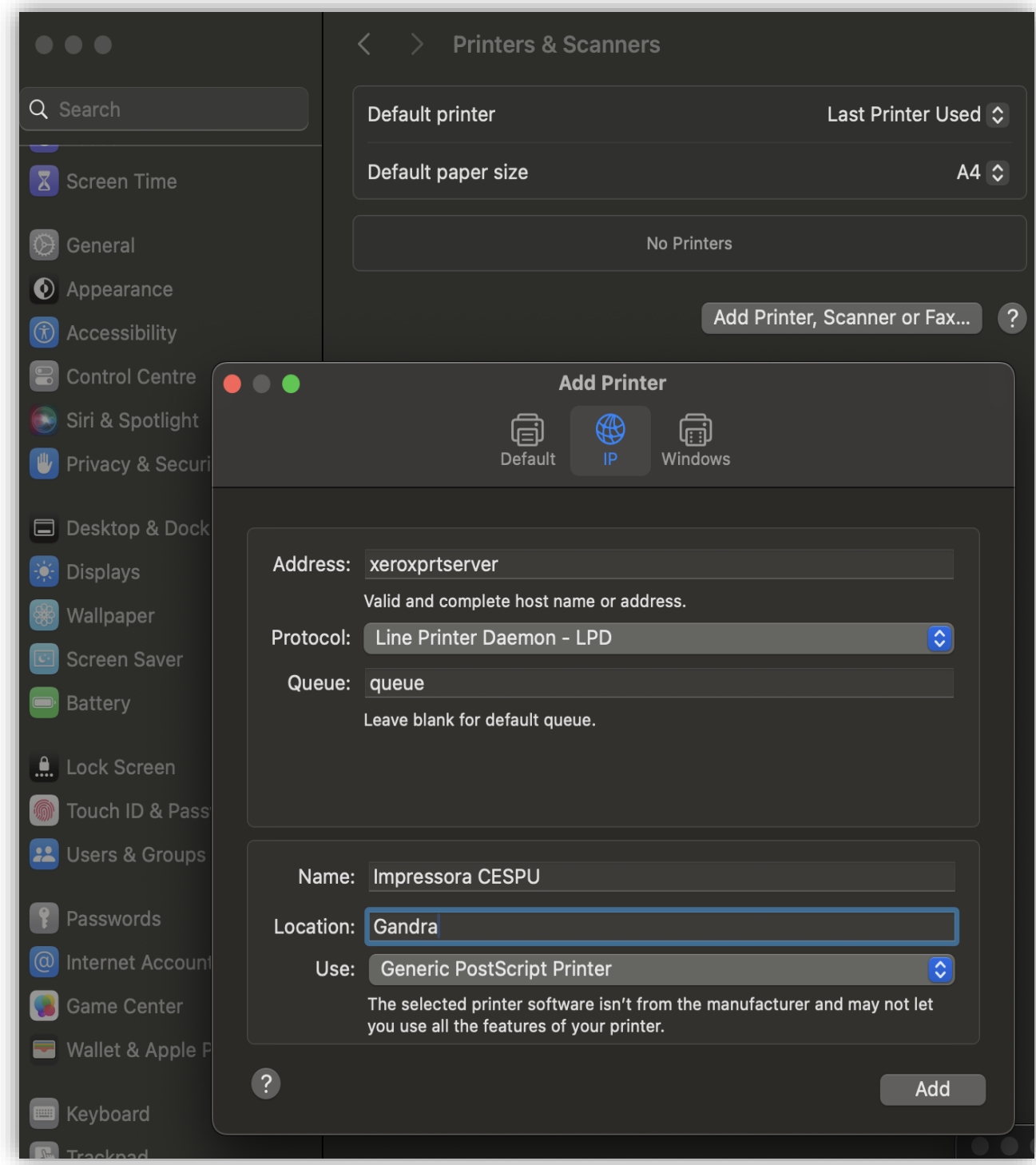

... preencher os campos de acordo com o ilustrado na imagem acima. É imperativo que os campos sejam preenchidos da seguinte forma:

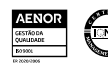

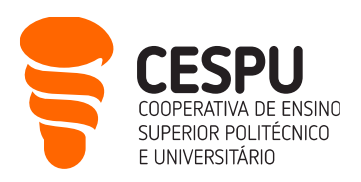

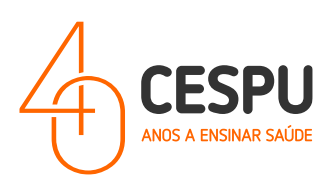

- Address: "xeroxprtserver";
- Protocol: "Line Printer Daemon LPD";
- Queue: "queue";
- Name: "Impressora CESPU";
- Location: "Gandra" (ou Famalicão ou Penafiel ou Paredes, de acordo com a localização das impressoras que utiliza. Este campo é apenas informativo);
- Use: "Clicar na opção em que permite SELECIONAR O SOFTWARE". Quando seleciona essa opção...

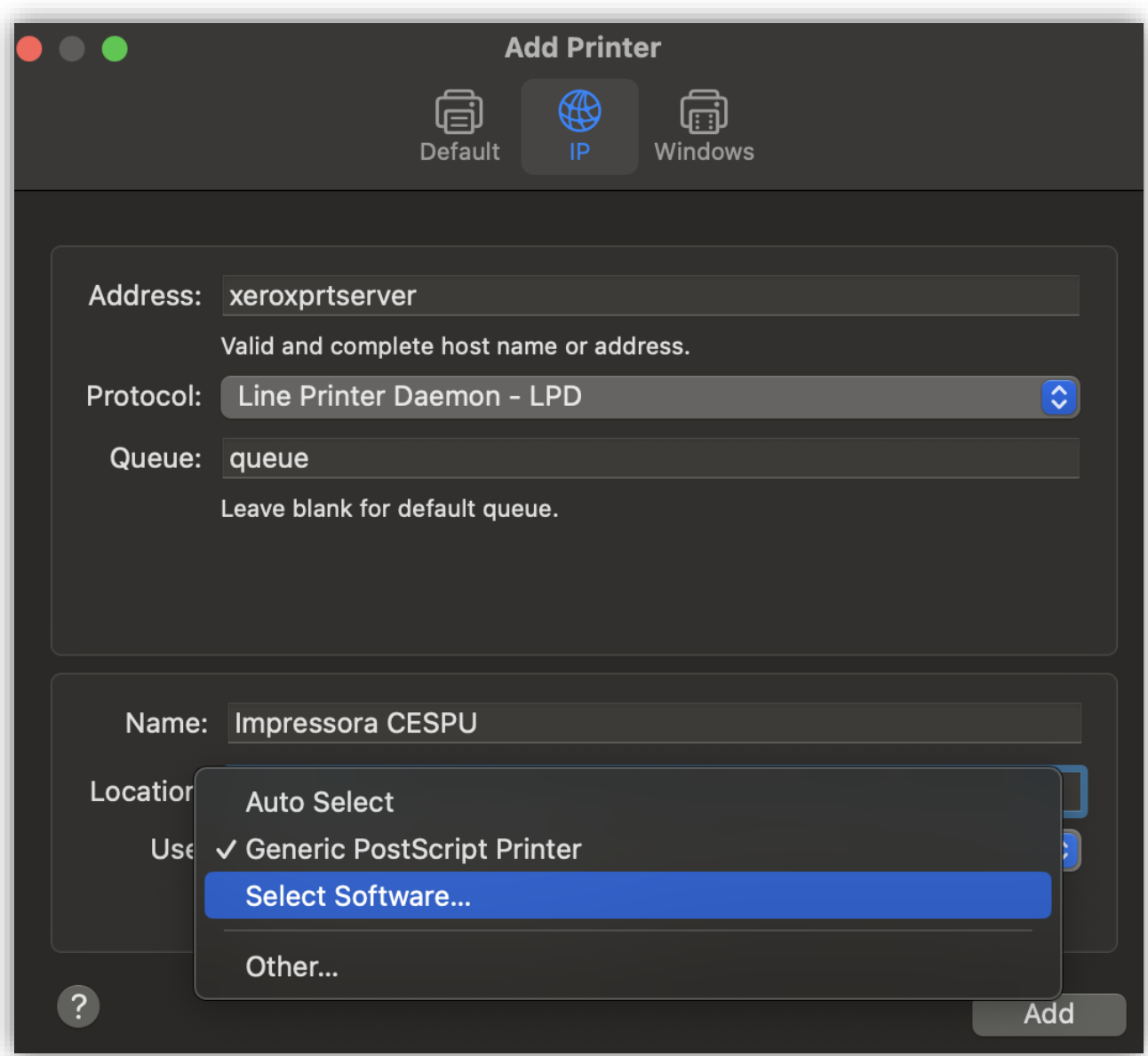

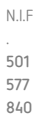

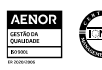

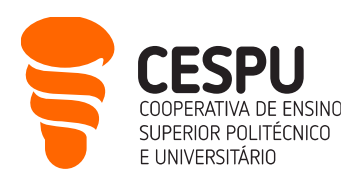

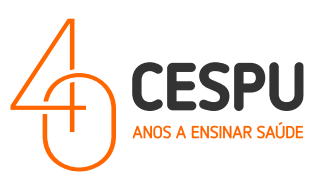

#### ... Na janela seguinte, selecionar a opção "Xerox Versalink C7125 Color MFP 5.14.0"

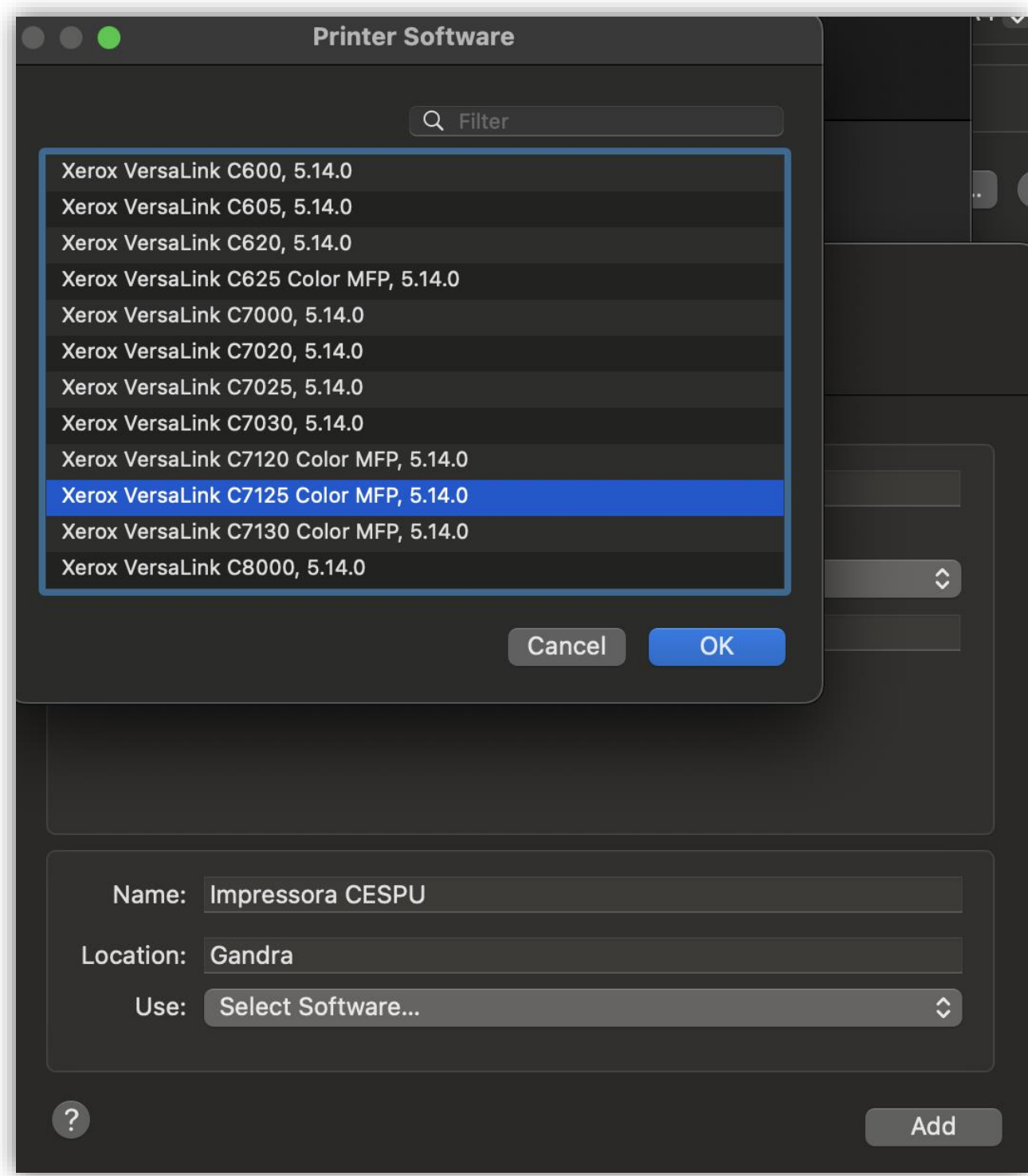

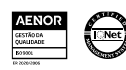

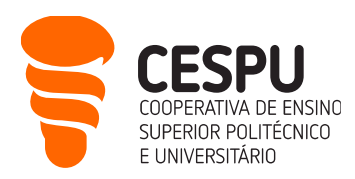

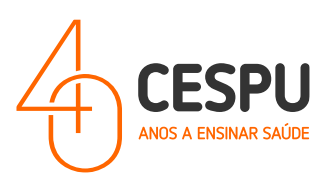

... após selecionar o controlador a janela de configuração da impressora ficará da seguinte forma…

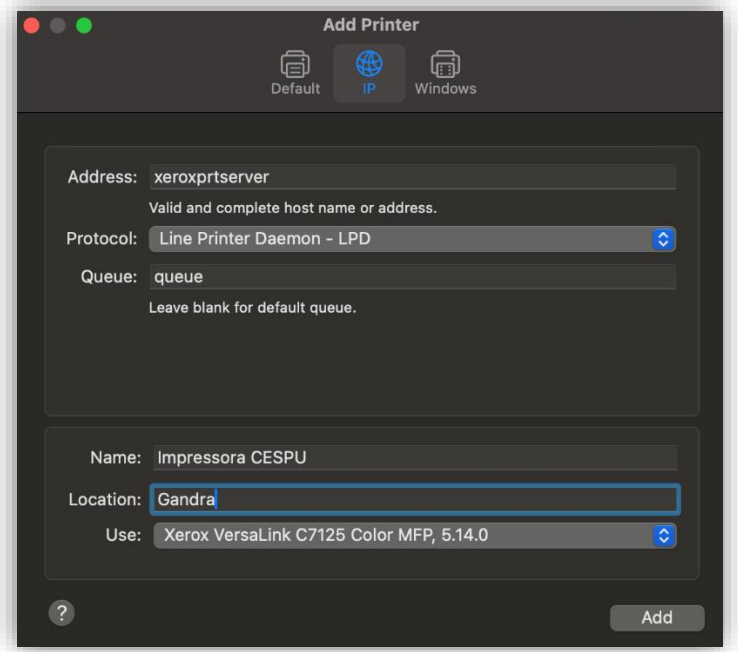

Clicar em "Add / Adicionar", a impressora adicionada será apresentada no painel das impressoras...

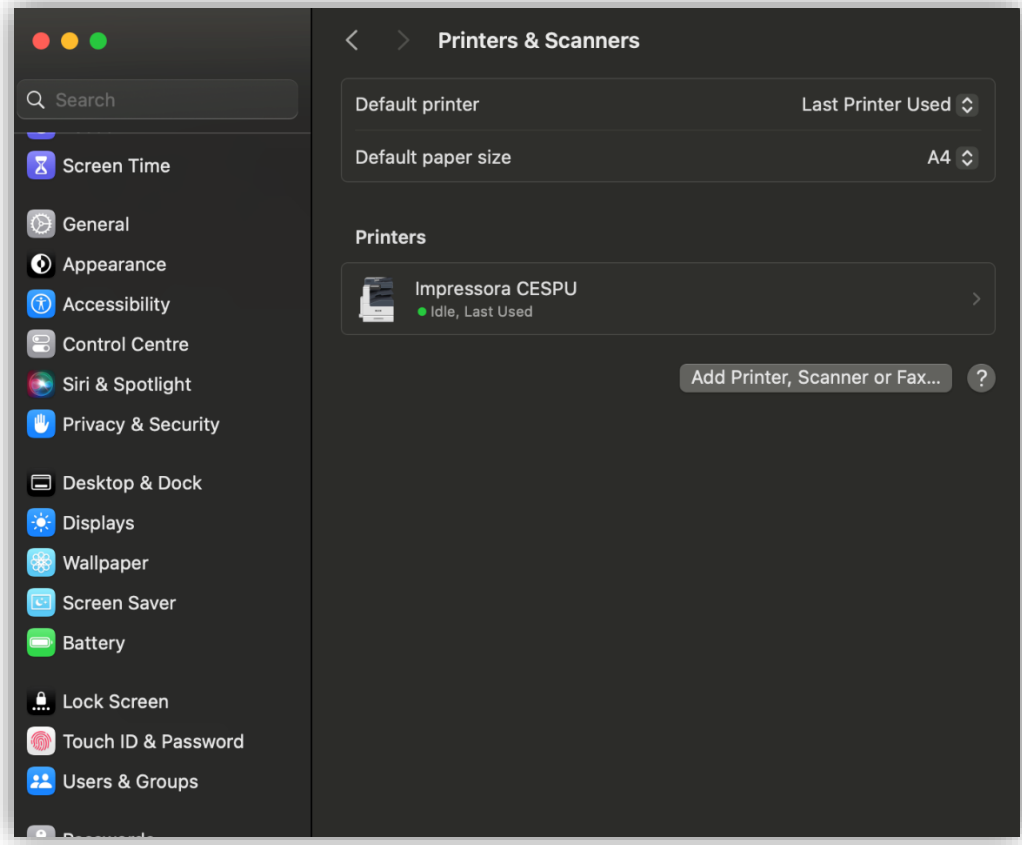

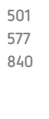

N.I.F .

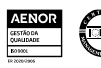

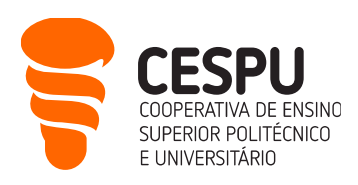

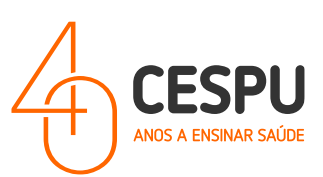

## CONFIGURAÇÃO DAS FILAS (A CORES / PRETO E BRANCO)

Abrir um documento (ex: no Microsoft Word)...

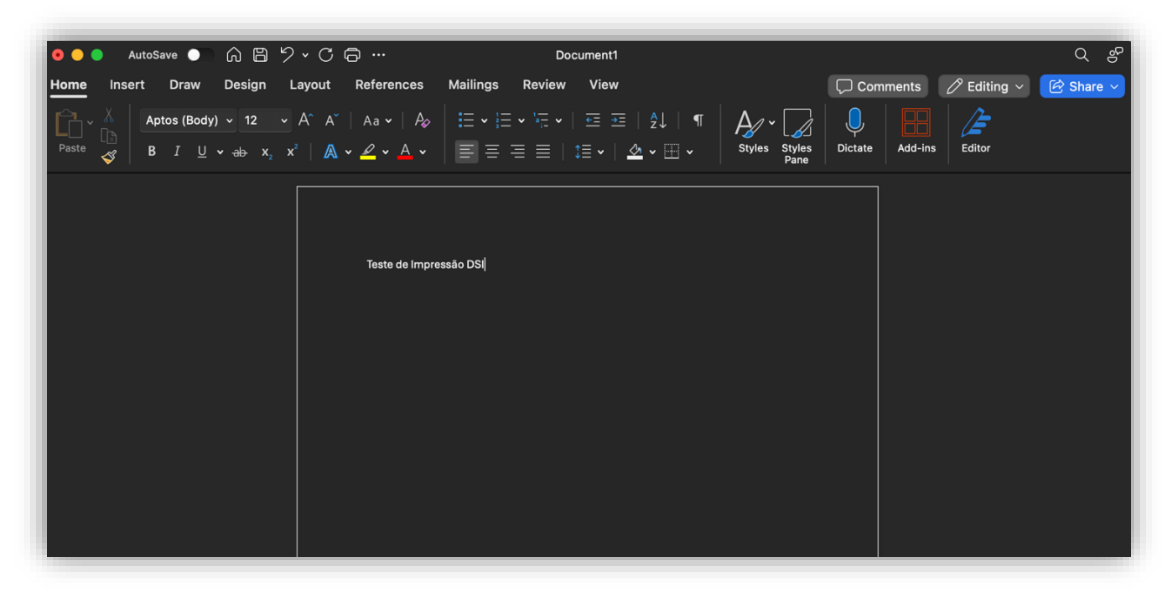

De seguida, deverá configurar as opções da impressora. Com o documento aberto selecionar a opção "imprimir" (do programa que está aberto) ou através das teclas de atalho "Control+P /Command+P). A seguinte janela de diálogo será apresentada. Clique na opção "Copies & Pages /Cópias e Páginas" ...

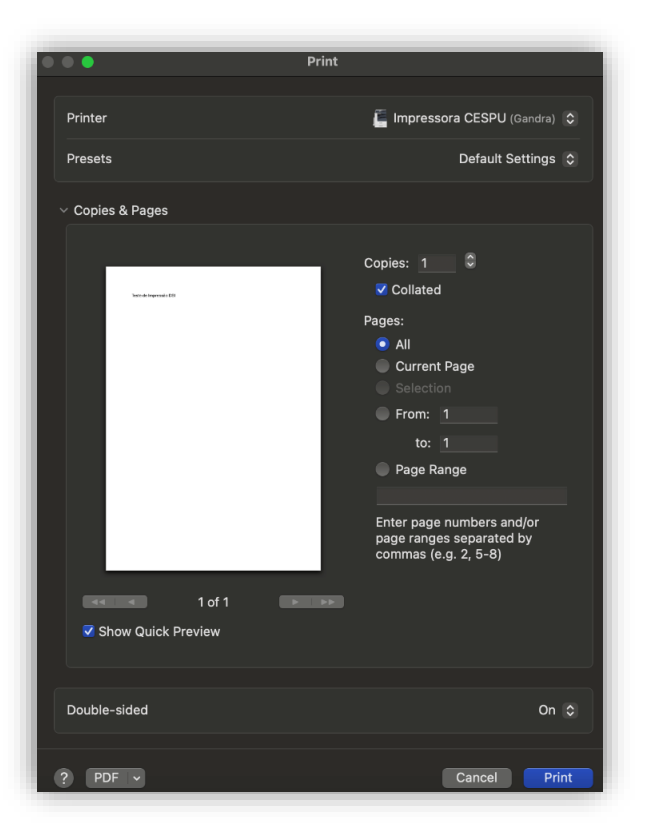

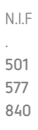

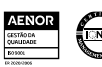

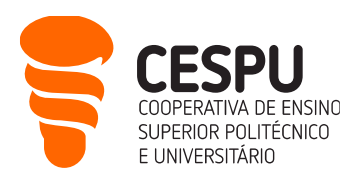

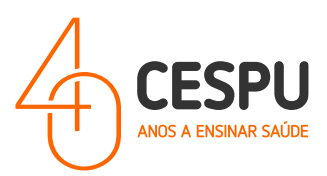

... Na mesma janela (mas mais compacta) deverá clicar primeiramente em "Printer Options / Opções de Impressão", e seguindamente em "Xerox Features / Funcionalidades Xerox" ...

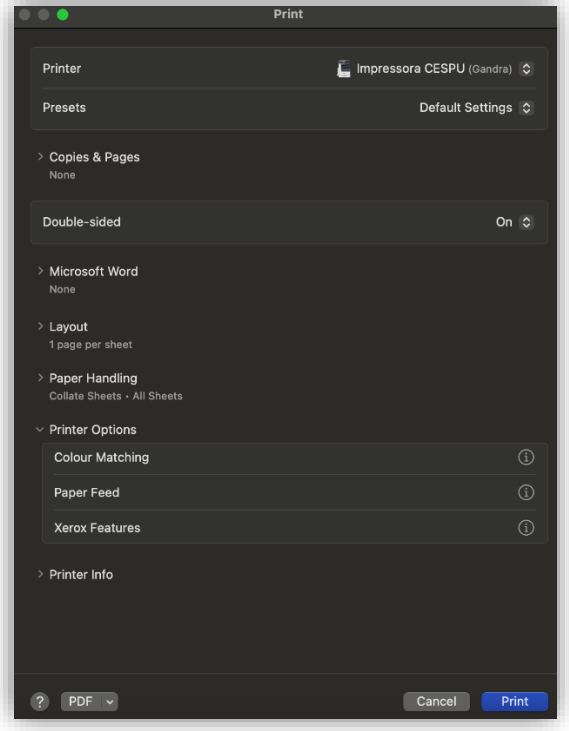

...Na janela que se segue ...

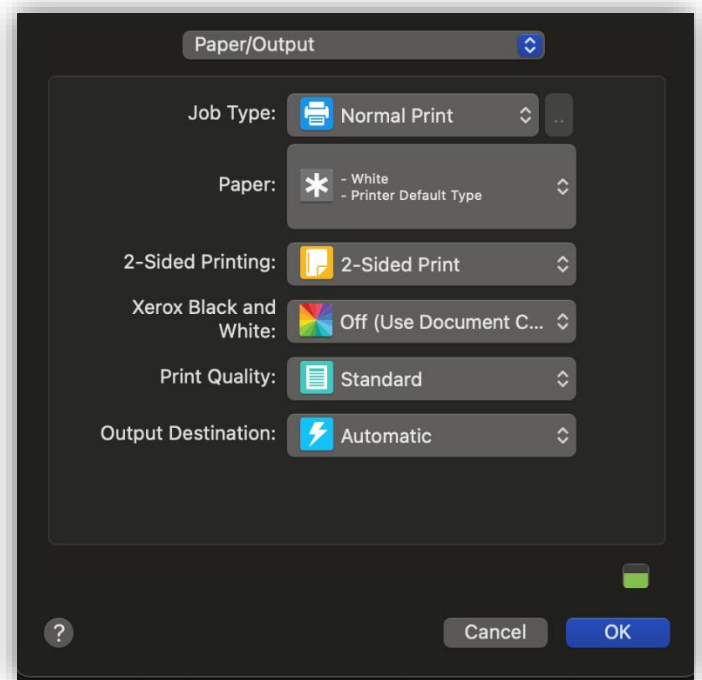

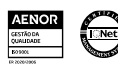

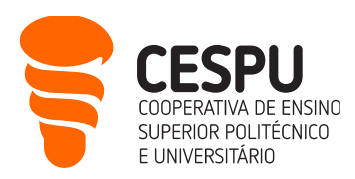

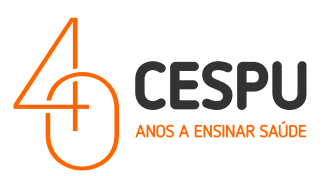

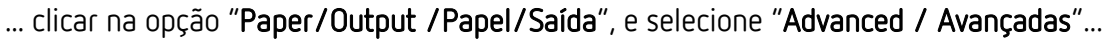

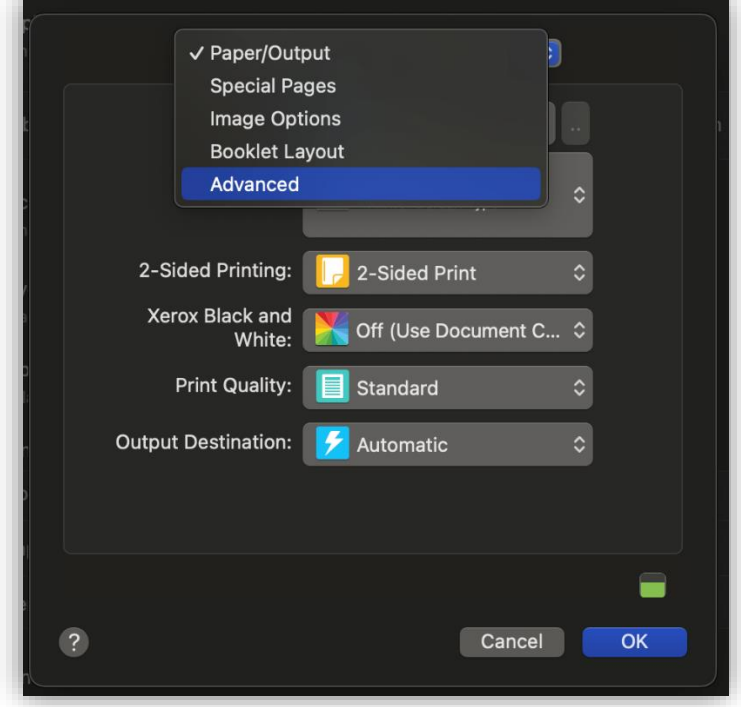

... de seguida, na janela que vos é apresentada, deverão fazer deslocamento vertical (SCROLL) e clicar na opção "Accounting / Contabilidade" ...

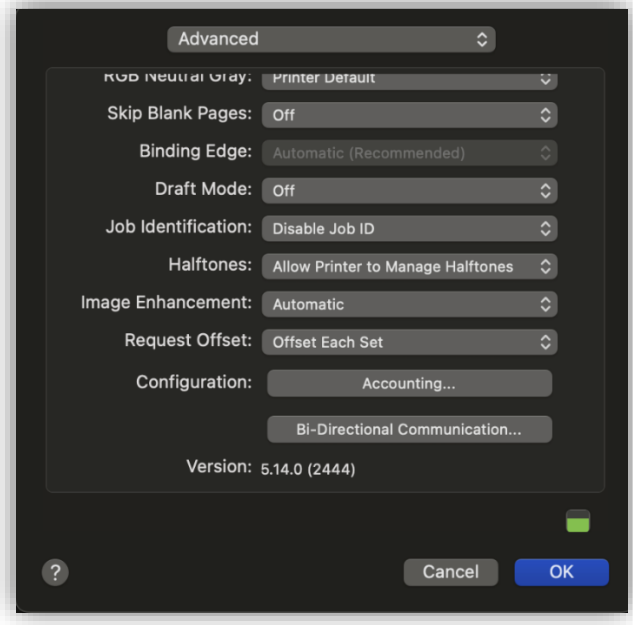

... e na janela de diálogo que é apresentada preencher os campos de acordo com o indicado...

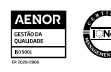

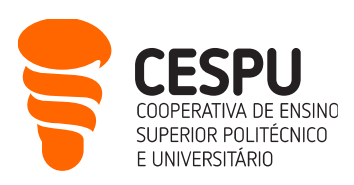

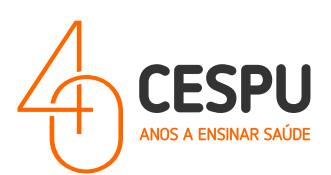

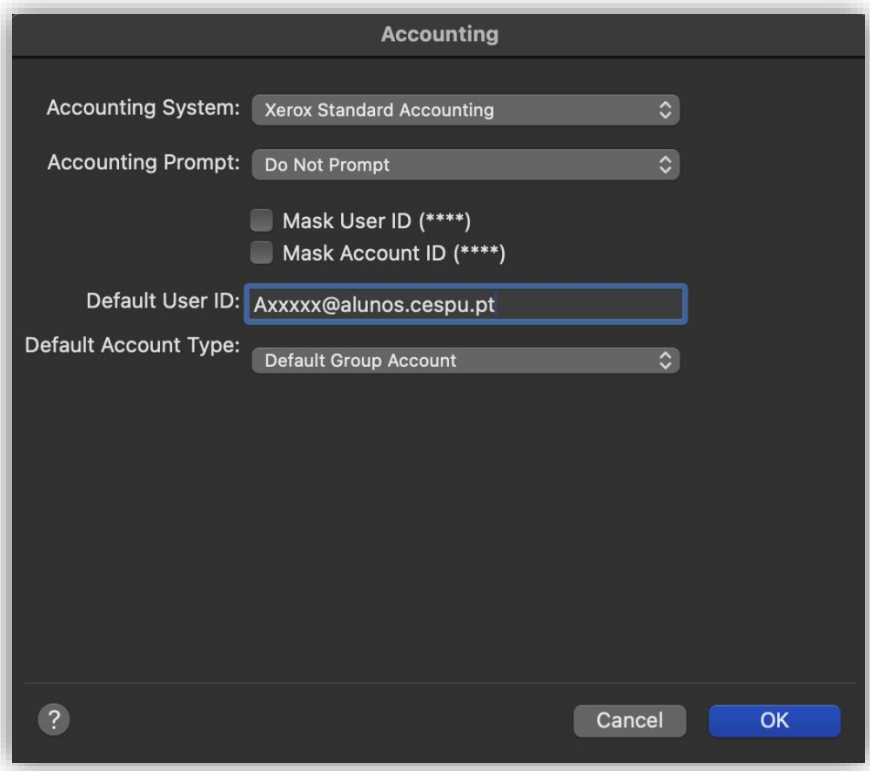

- Accounting Systema: "Xerox Standard Accounting" / "Contabilidade Padrão Xerox";
- Accounting Prompt: "Do Not Prompt";
	- o Mask User ID (\*\*\*\*);
	- o Mask Account ID (\*\*\*\*);
- Default User ID: "AXXXX@alunos.cespu.pt" (onde XXXX deverá ser substituído pelo número de estudante;
- Default Account Type: "Default Group Account".

Clicar "OK". Voltando à Janela de diálogo anterior (que se ilustra a seguir).

deve-se clicar na opção "Presets / Predefinições" e clicar na opção "Save Current Settings as Preset.../Guardar as configurações atuais como predefinidas..." ...

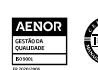

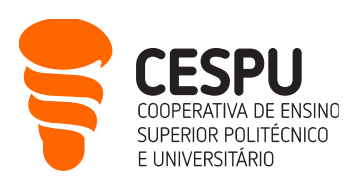

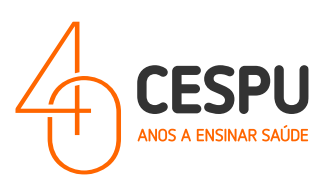

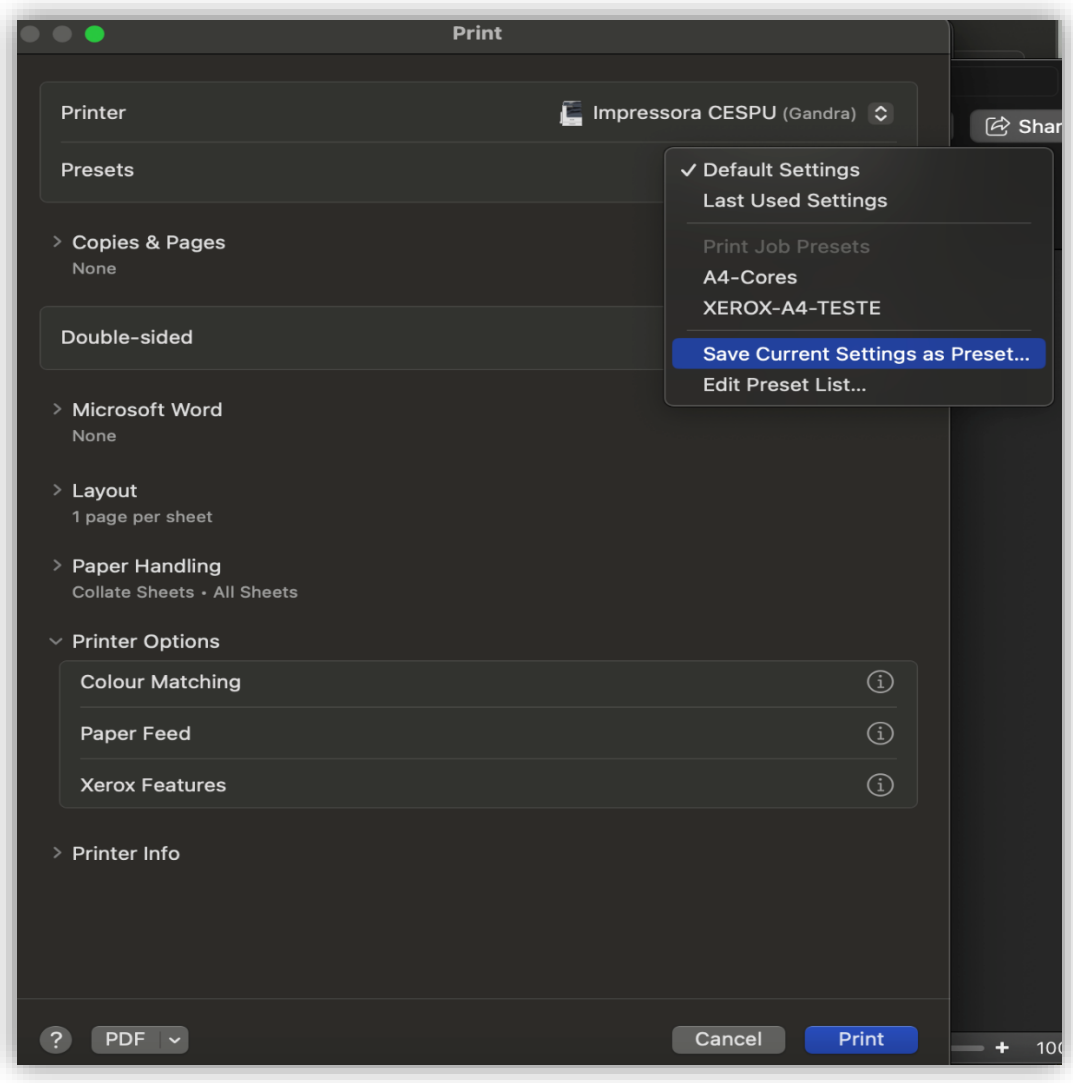

… Na Janela de diálogo que é apresentada deveremos indicar o nome que pretendemos dar a esta configuração de impressão...

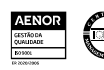

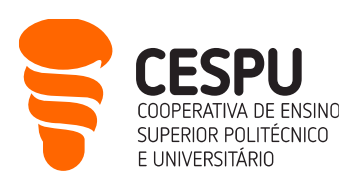

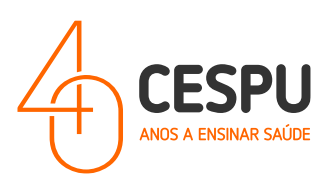

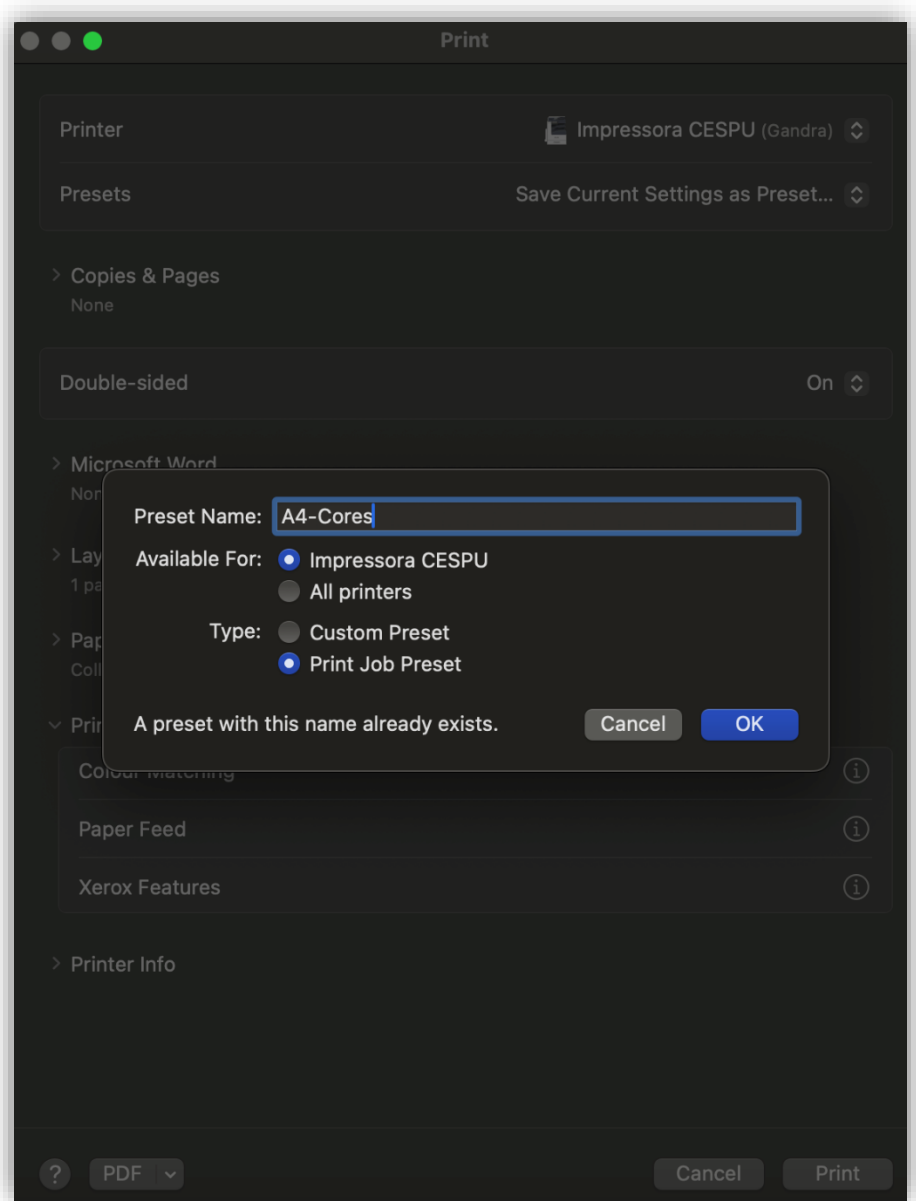

... neste caso atribuímos a designação "A4-Cores" ao campo "Preset Name / Nome predefinido".

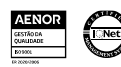

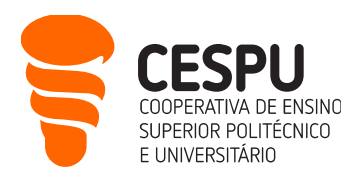

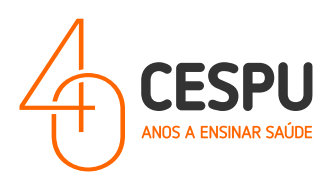

Para criarmos a configuração para impressão/Fila a "Preto e Branco", devemos clicar em "Printer Options / Opções de Impressão" → "Xerox Features / Funcionalidades Xerox"...

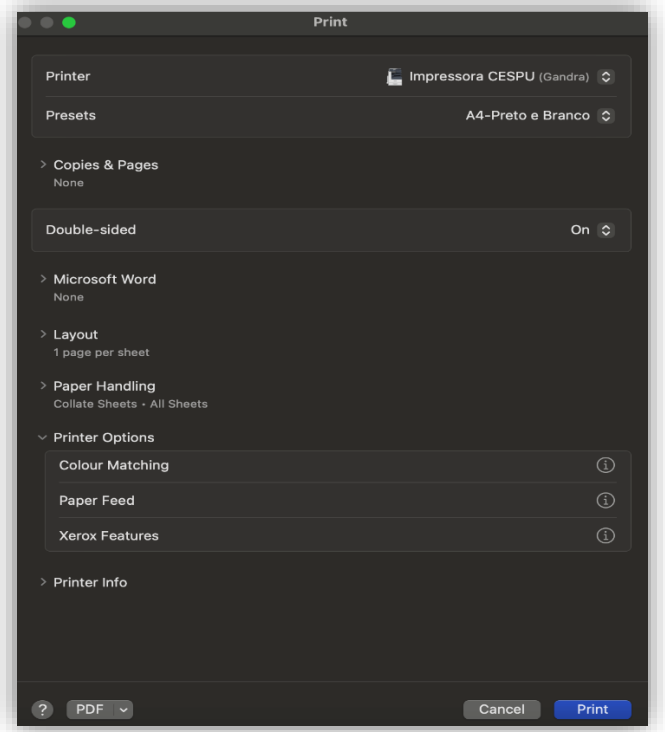

E na janela seguinte Ativar a opção "Xerox Back and White" para "on" como ilustrado na seguinte imagem...

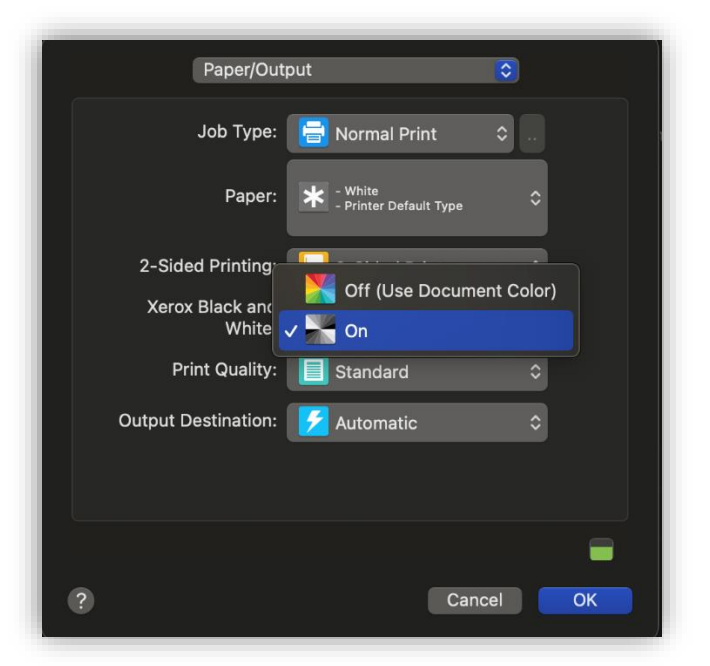

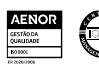

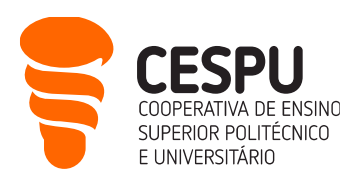

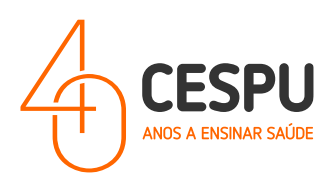

Por último, na janela ...

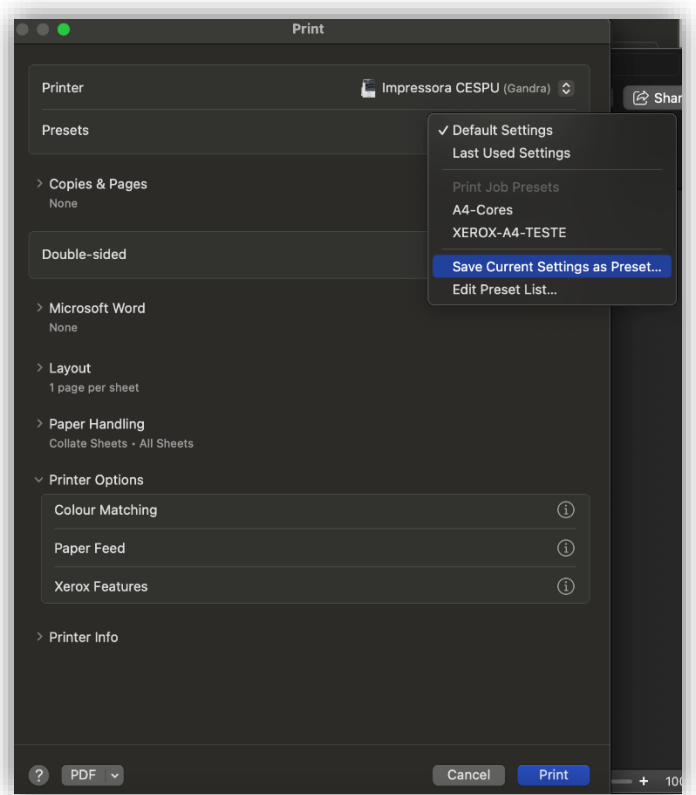

... clicar em "Presets / Predefinições" e selecionar a opção "Save Current Settings as Preset..." / "Guardar as configurações atuais como predefinidas..."....

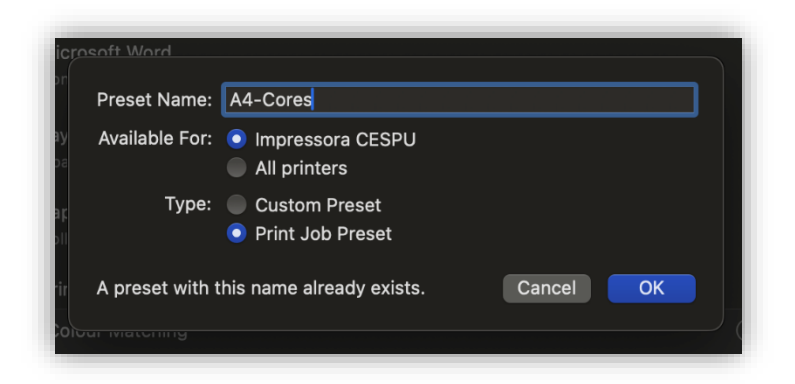

... e atribuir o nome "A4 – Preto e Branco".

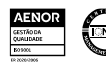

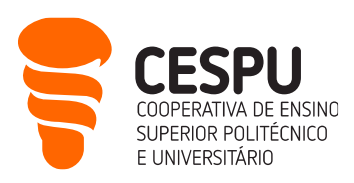

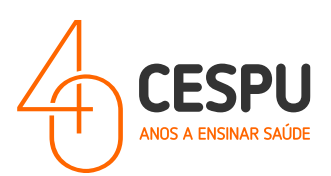

## <span id="page-38-0"></span>Instalação das impressoras em computadores com sistema operativo Windows

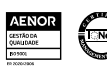

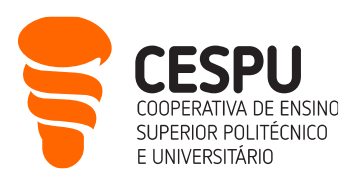

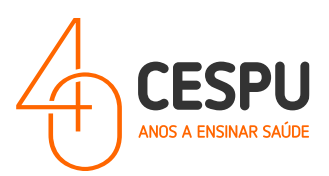

#### <span id="page-39-0"></span>Método 1 (Estando conectado à rede EDUROAM):

• Clicar com o botão direito do rato sobre o símbolo do Windows e selecionar a opção "Executar" (ou executar o conjunto de teclas de atalho WINDOWS + R).

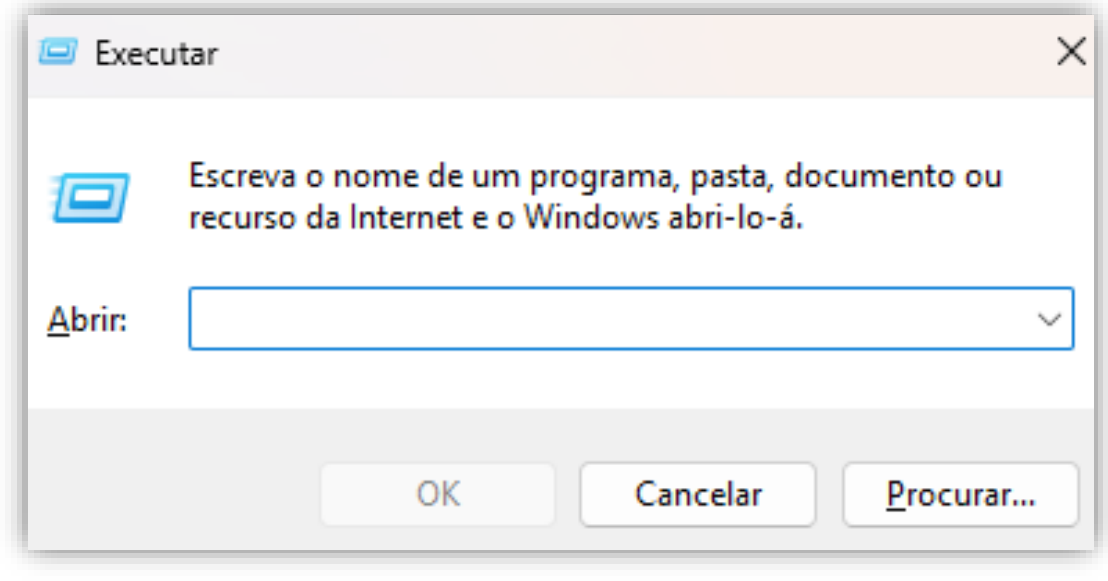

• Introduzir o seguinte endereço de rede "*NxeroxprtserverN*". A seguinte janela é apresentada com lista de impressoras disponíveis…

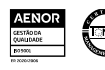

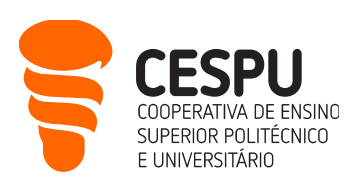

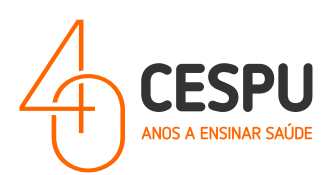

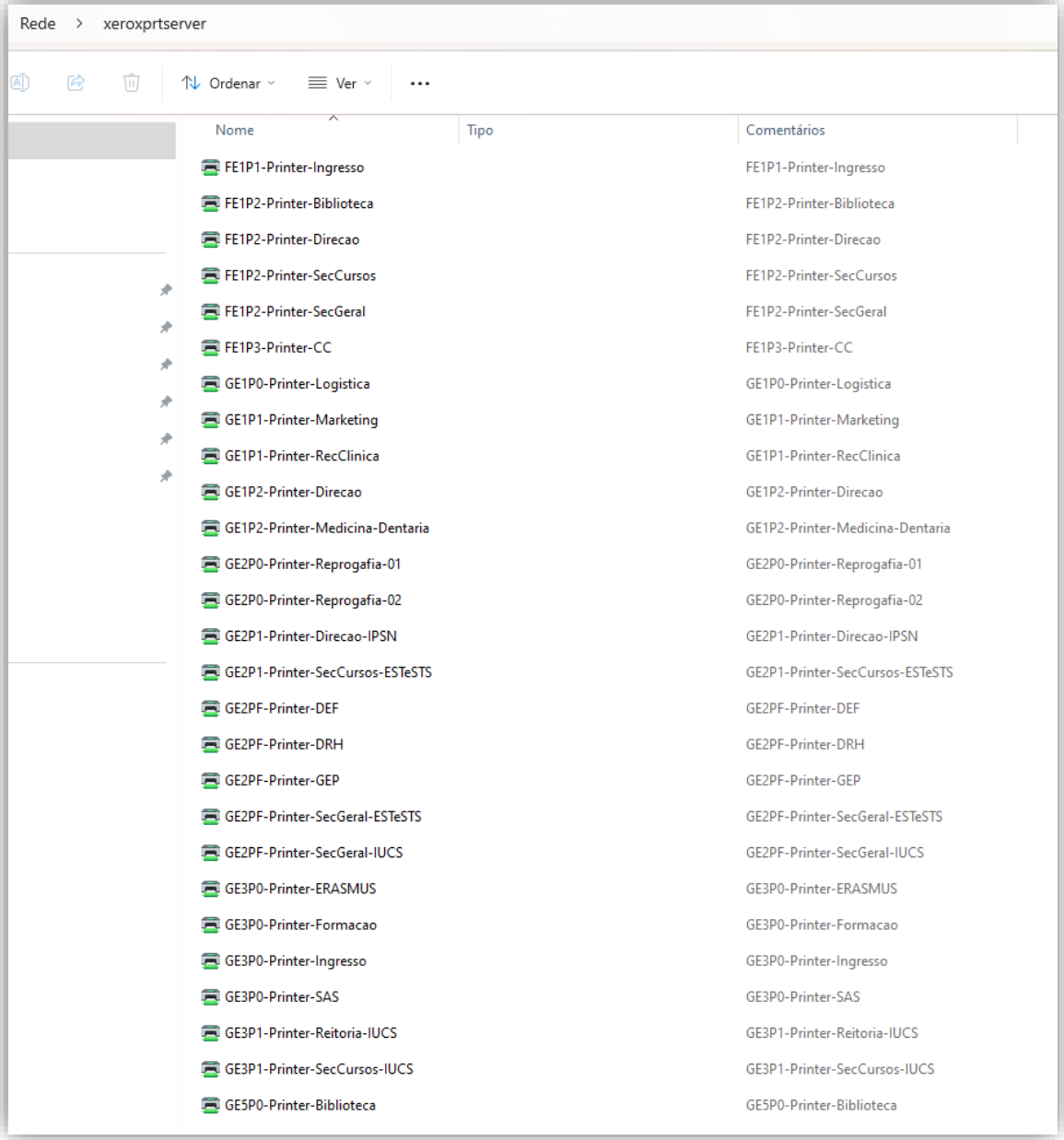

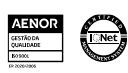

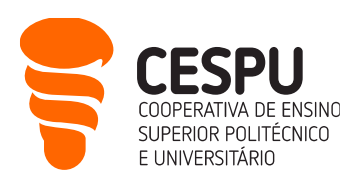

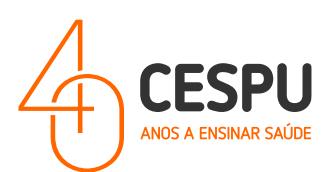

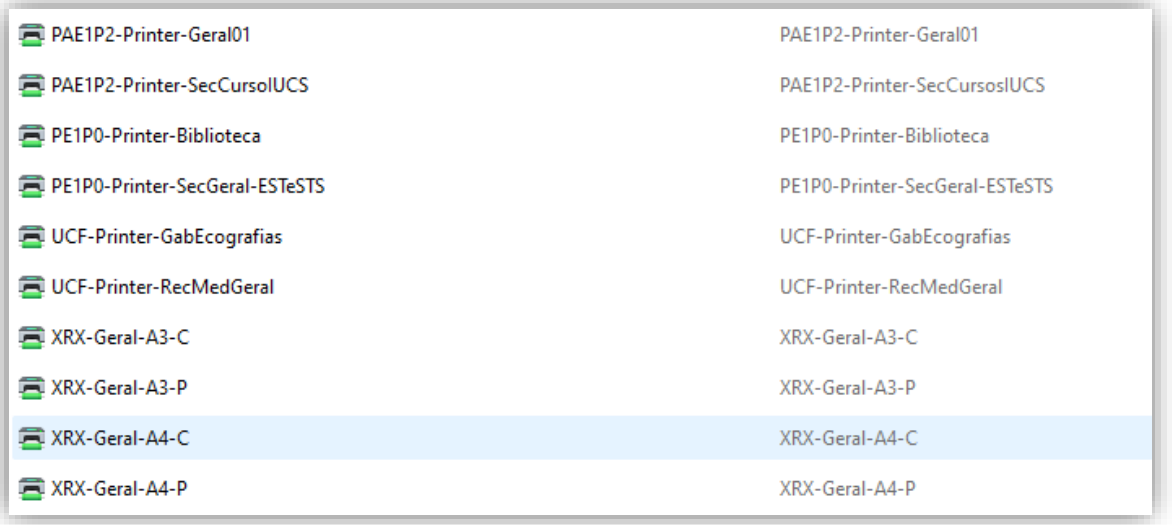

- · Deverá efetuar um *duplo clique* sobre as FILAS GERAIS (disponíveis para os estudantes). Ou seja:
	- o XRX-Geral-A3-C Fila de impressão para impressões em tamanho A3 e a cores;
	- o XRX-Geral-A3-P Fila de impressão para impressões em tamanho A3 e a Preto e Branco;
	- o XRX-Geral-A4-C Fila de impressão para impressões em tamanho A4 e a cores;
	- o XRX-Geral-A4-P Fila de impressão para impressões em tamanho A4 e a Preto e branco;

#### NOTA: Aquando da primeira vez que tenta instalar, o instalador demora ainda uns segundos a apresentar a janela de diálogo de instalação. É prudente aguardar uns segundos.

Após a instalação é apresentada a fila de impressão…

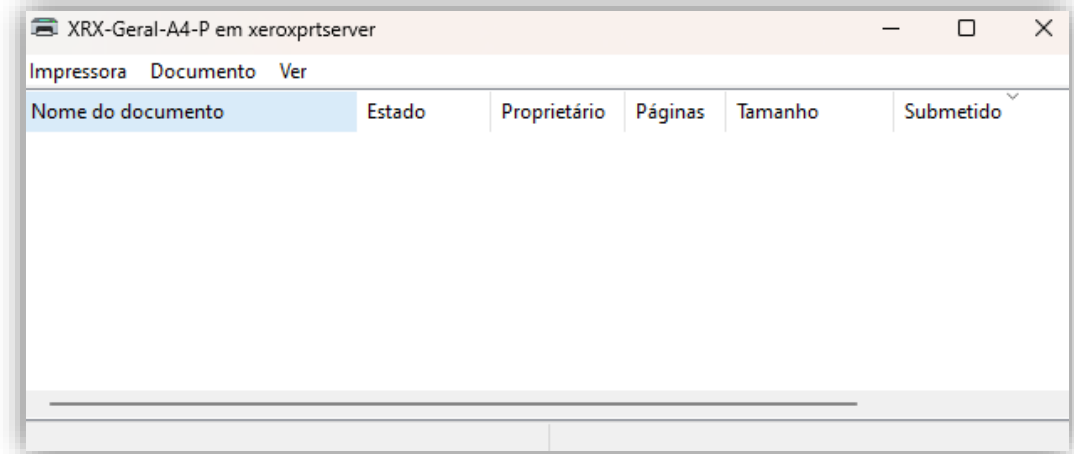

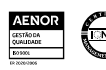

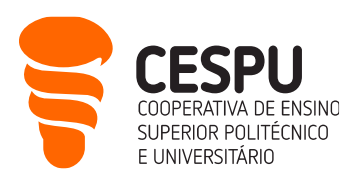

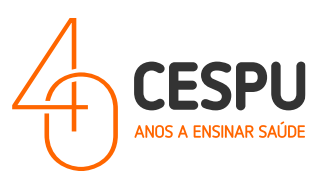

## <span id="page-42-0"></span>Método 2 (NÃO CONECTADO à rede Wi-Fi EDUROAM – Via VPN Forticlient):

• Aceder ao portal [https://www.fortinet.com/support/product-downloads#vpn.](https://www.fortinet.com/support/product-downloads#vpn)

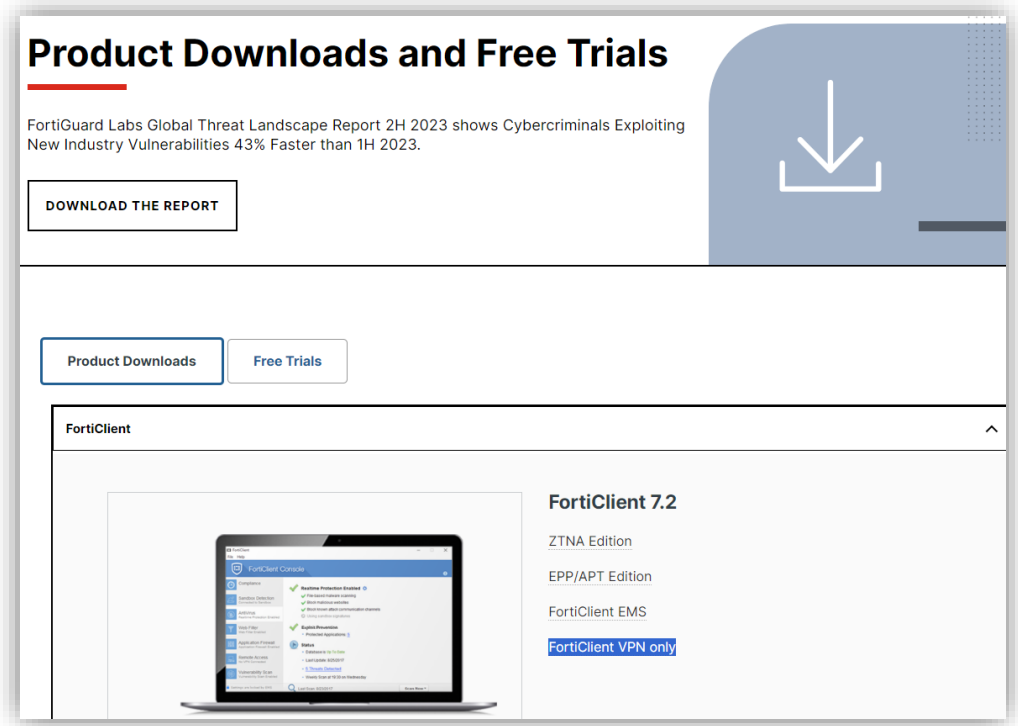

- Clicar no link "FortiClient VPN only".
- De seguida, clicar na opção "Download VPN for Windows"…

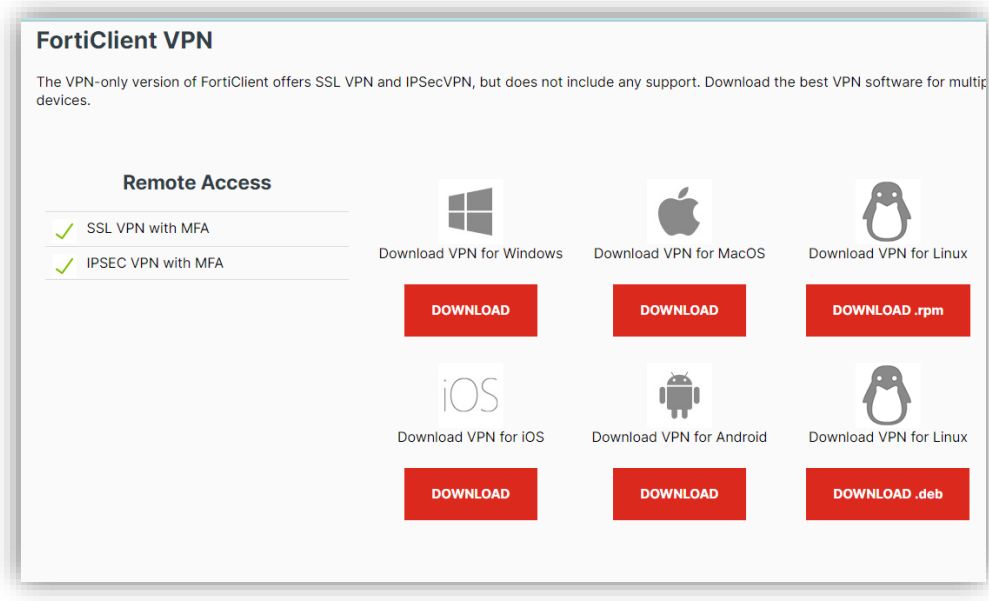

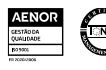

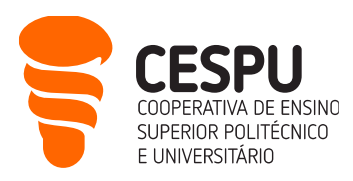

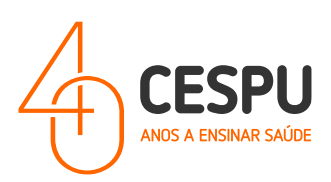

• O seguinte ficheiro será descarregado...

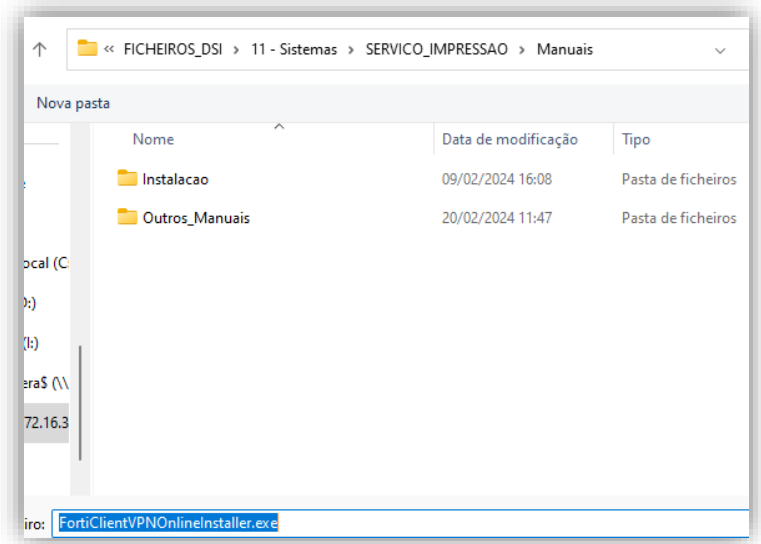

• Corra o instalador…

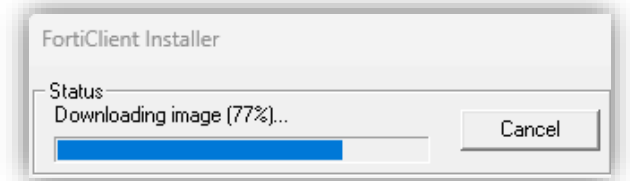

• Concordar com os termos…

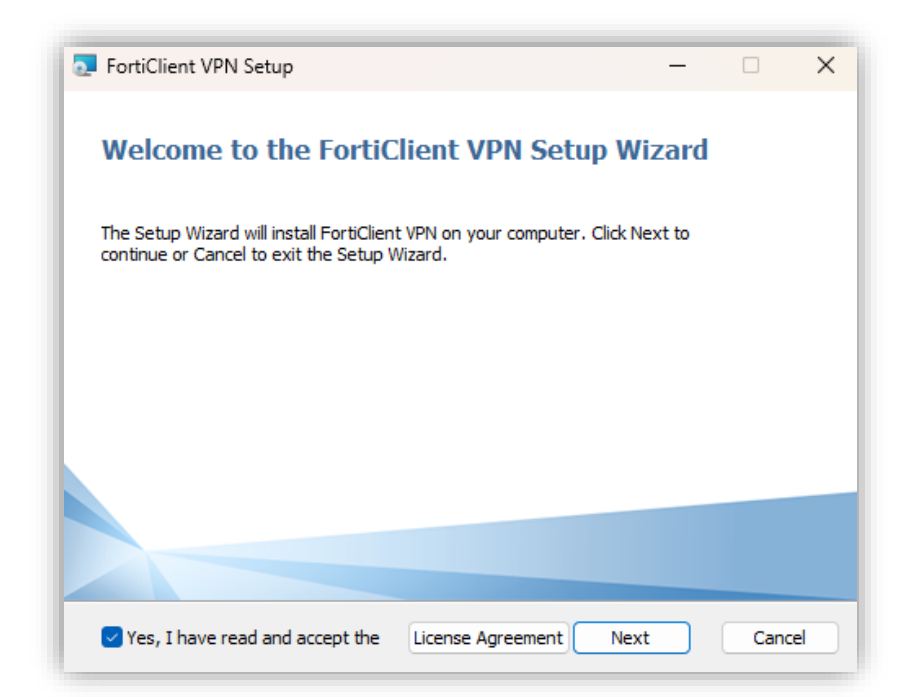

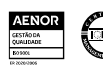

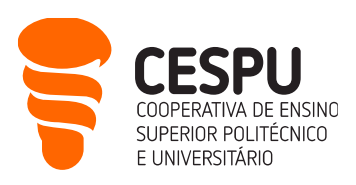

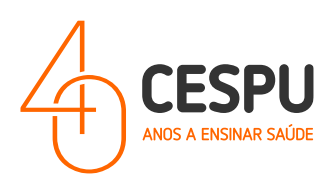

• Efetuar "Next"…

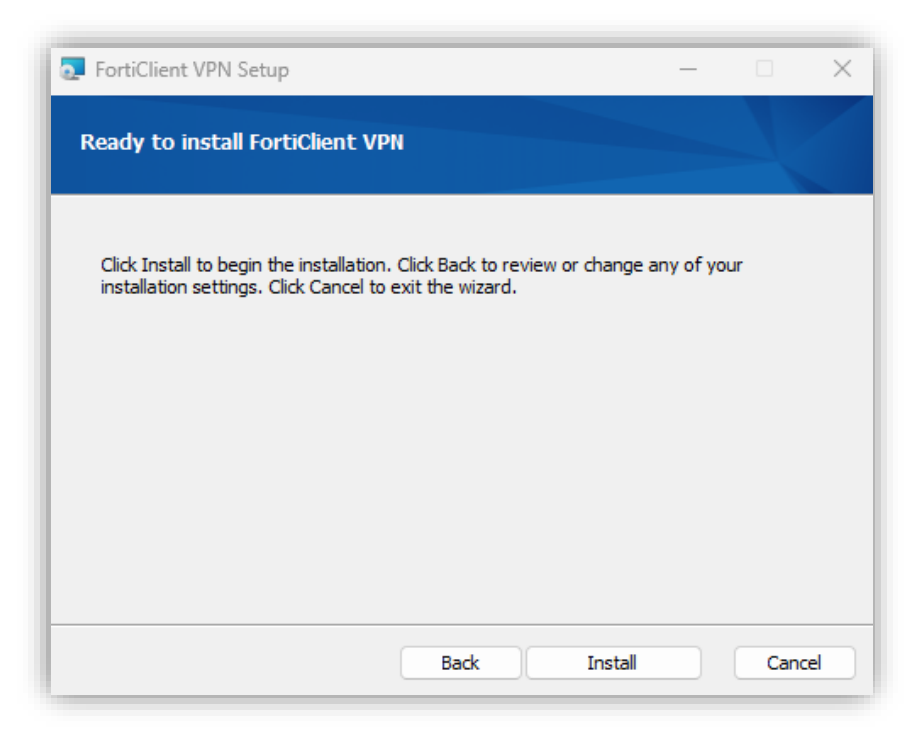

• Clicar em "Install"…

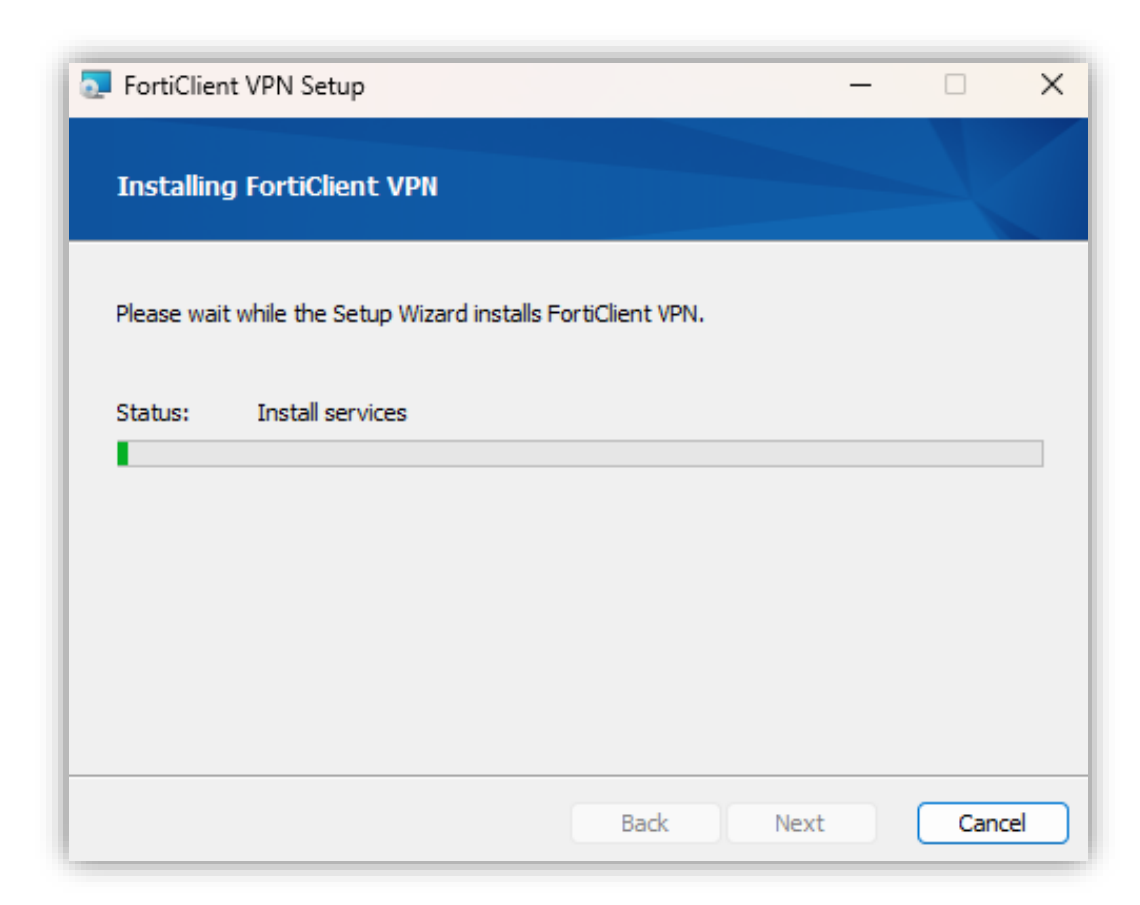

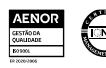

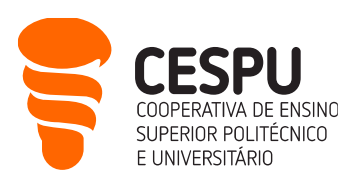

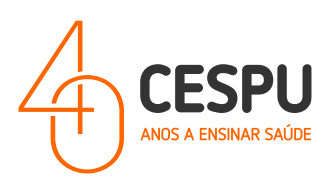

• Clicar em "Finish" …

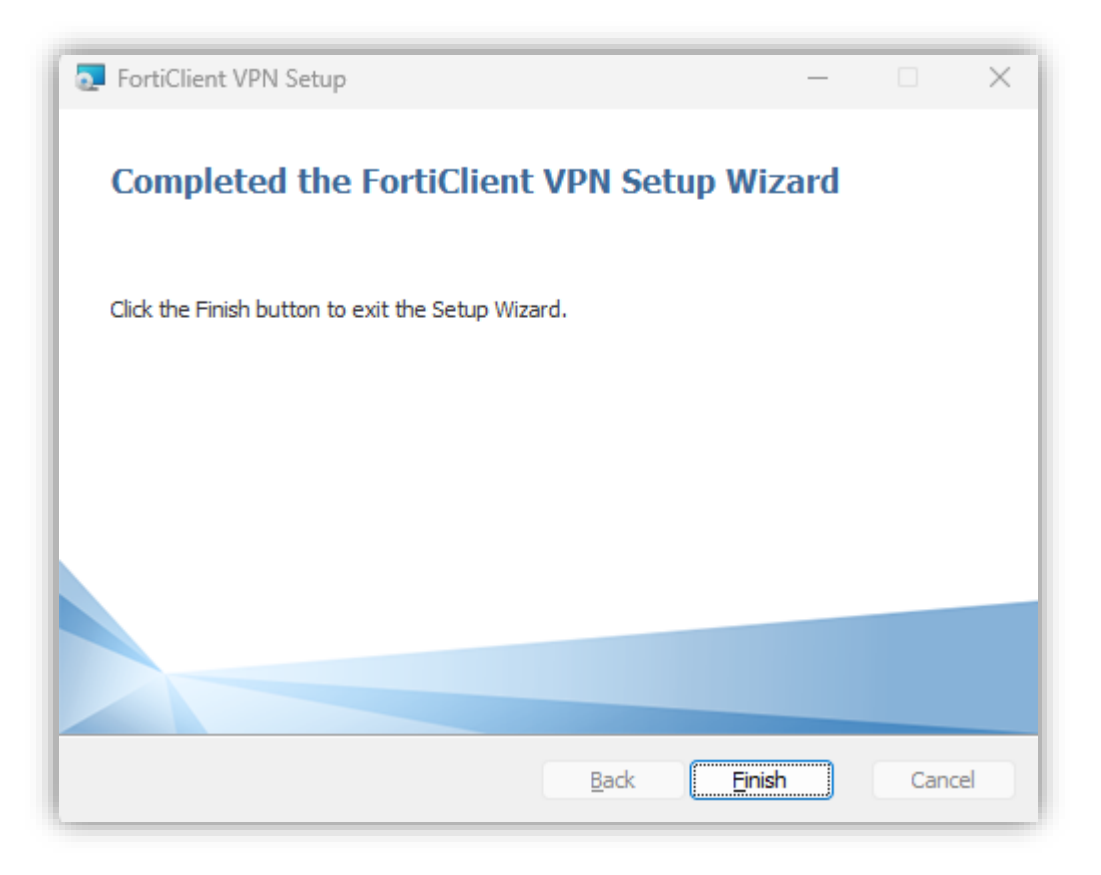

• Abrir a aplicação do FortiClient VPN…

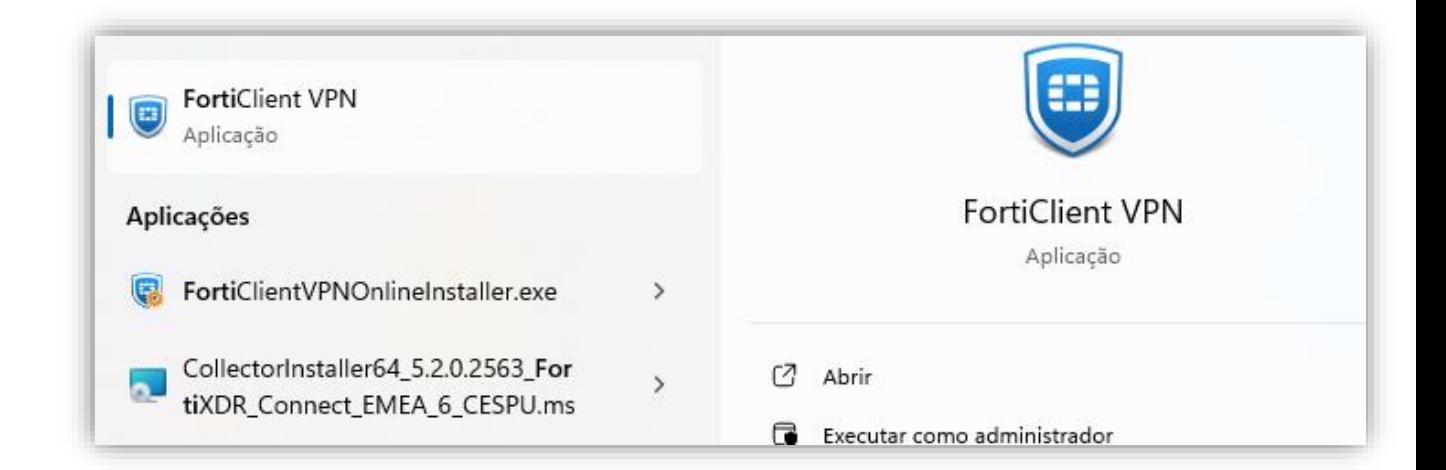

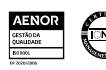

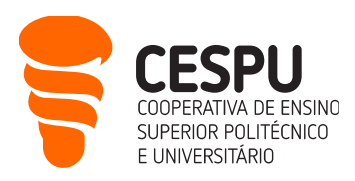

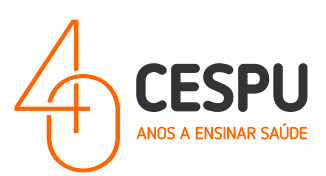

- Na janela seguinte clicar no "I acknowledge..." e clicar em "I accept".
- Na janela seguinte clique em "Configure VPN"…

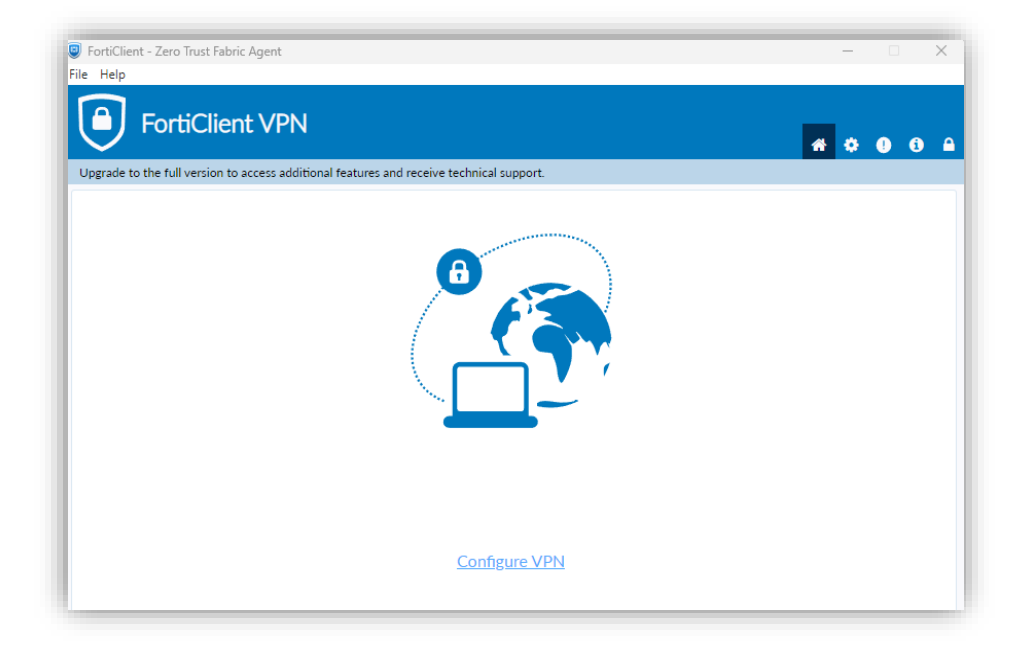

• Na janela de diálogo que surge deverá preencher de acordo com o apresentado…

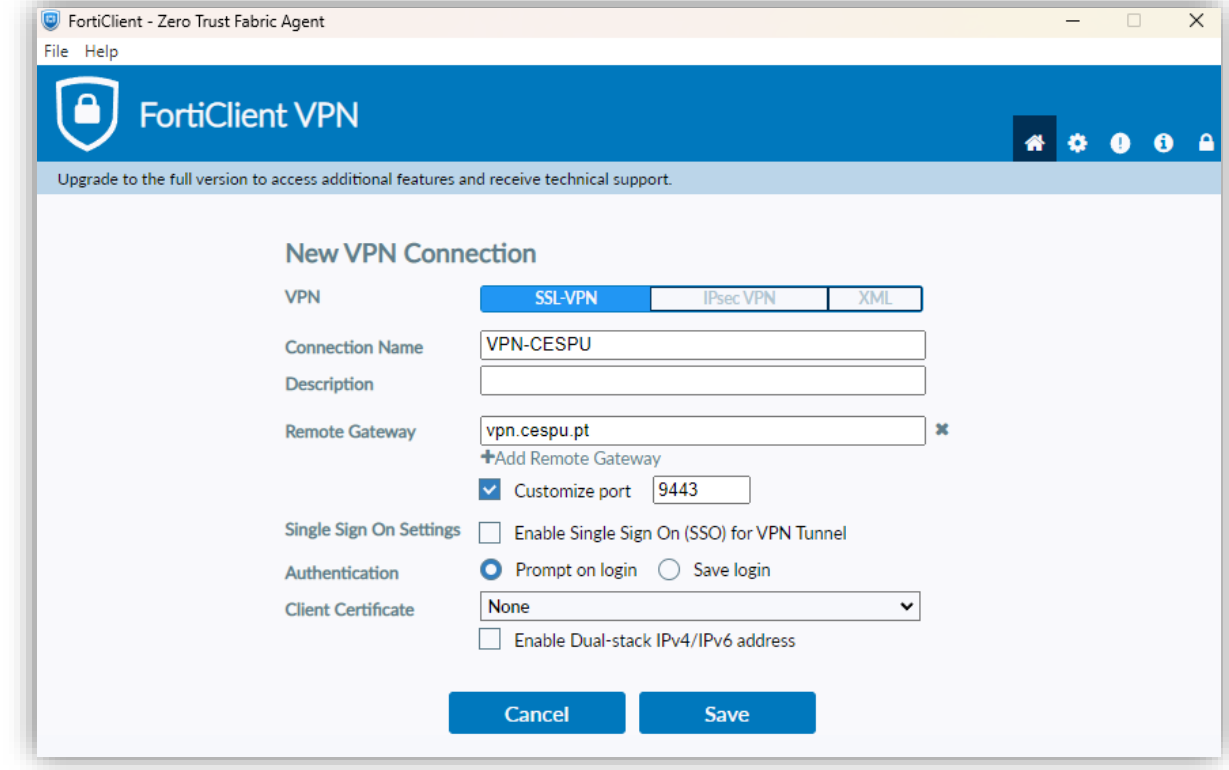

• Clicar no botão "Save"…

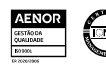

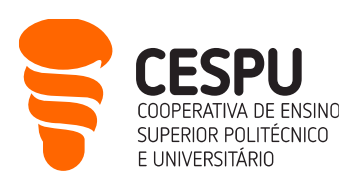

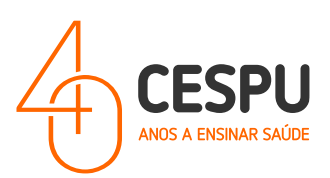

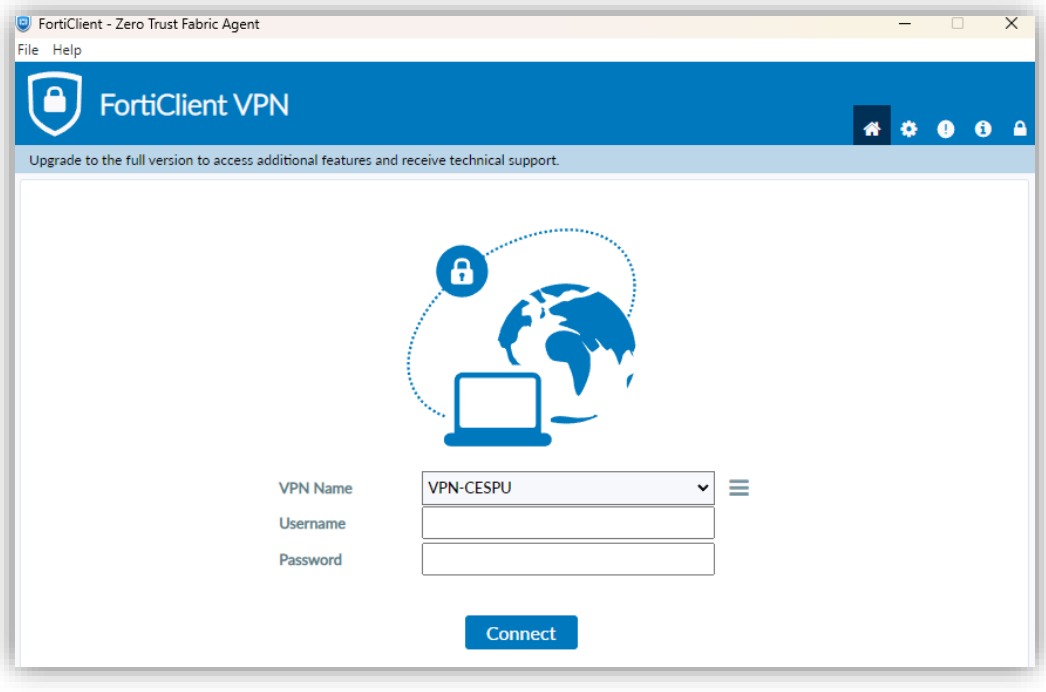

- Na janela de autenticação indicar:
	- o Username: [AXXXX@alunos.cespu.pt](mailto:AXXXX@alunos.cespu.pt) (onde o XXXX deverá ser substituído pelo número de aluno);
	- o Password: (senha de acesso à rede Wi-Fi EDUROAM);
- Clicar no conjunto de teclas "Windows"+"R" e digite…

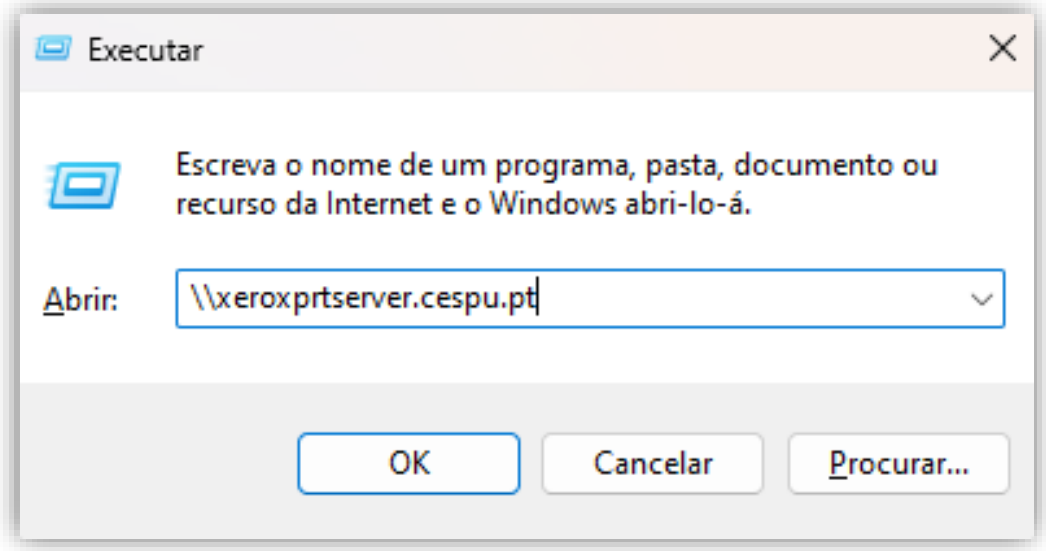

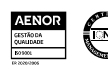

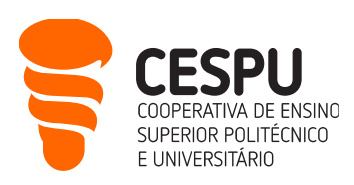

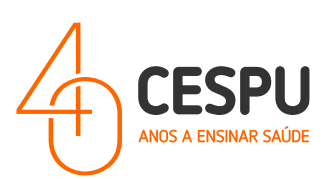

• A seguinte janela é apresentada com lista de impressoras disponíveis…

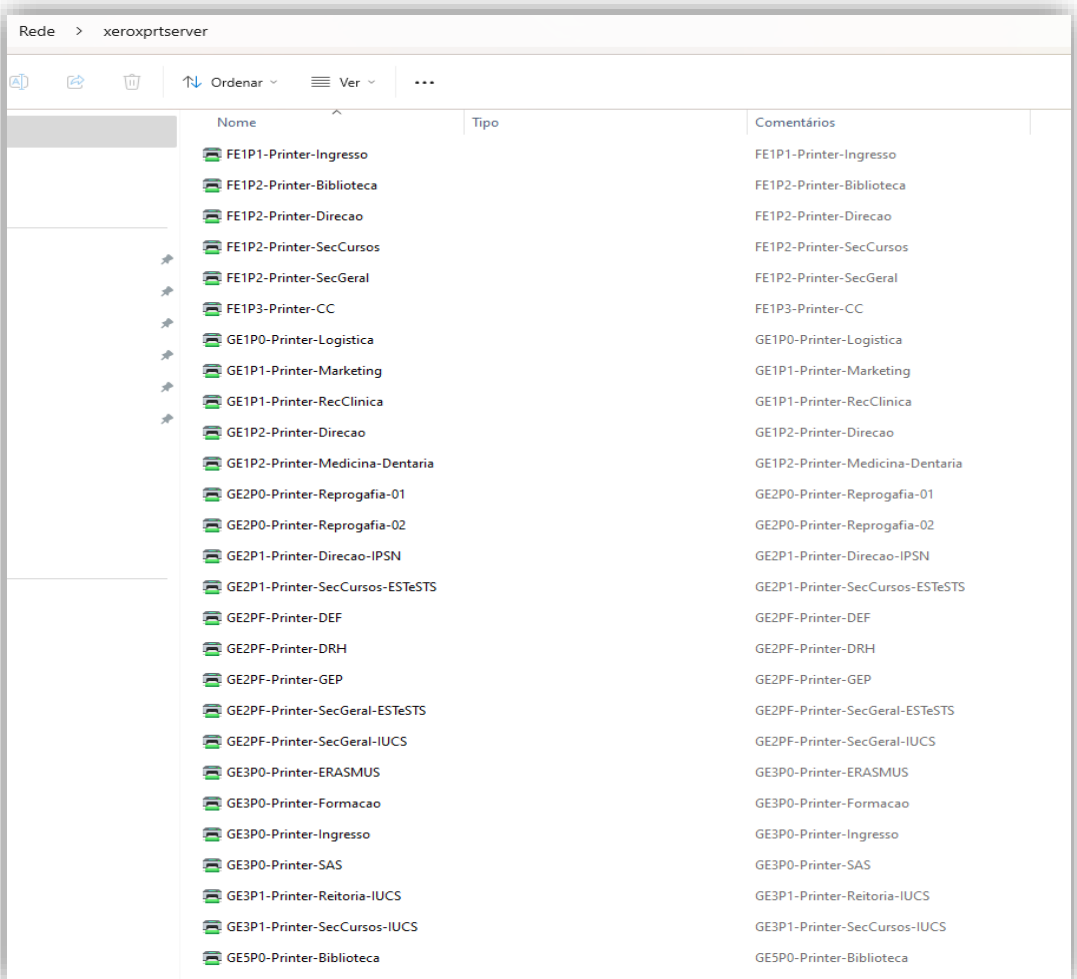

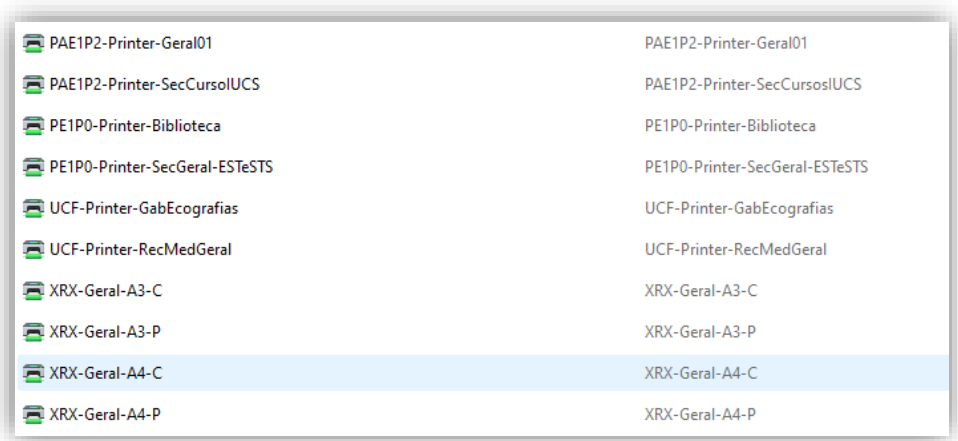

- Deverá efetuar um duplo clique sobre as FILAS GERAIS (disponíveis para os estudantes). Ou seja:
	- o XRX-Geral-A3-C Fila de impressão para impressões em tamanho A3 e a cores;
	- o XRX-Geral-A3-P Fila de impressão para impressões em tamanho A3 e a Preto e Branco;

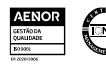

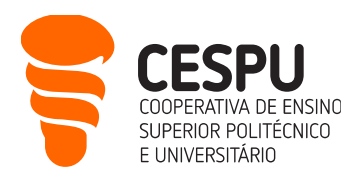

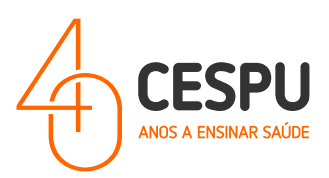

- o XRX-Geral-A4-C Fila de impressão para impressões em tamanho A4 e a cores;
- o XRX-Geral-A4-P Fila de impressão para impressões em tamanho A4 e a Preto e branco;

#### NOTA: Aquando da primeira vez que tenta instalar, o instalador demora ainda uns segundos a apresentar a janela de diálogo de instalação. É prudente aguardar uns segundos.

Após a instalação é apresentada a fila de impressão…

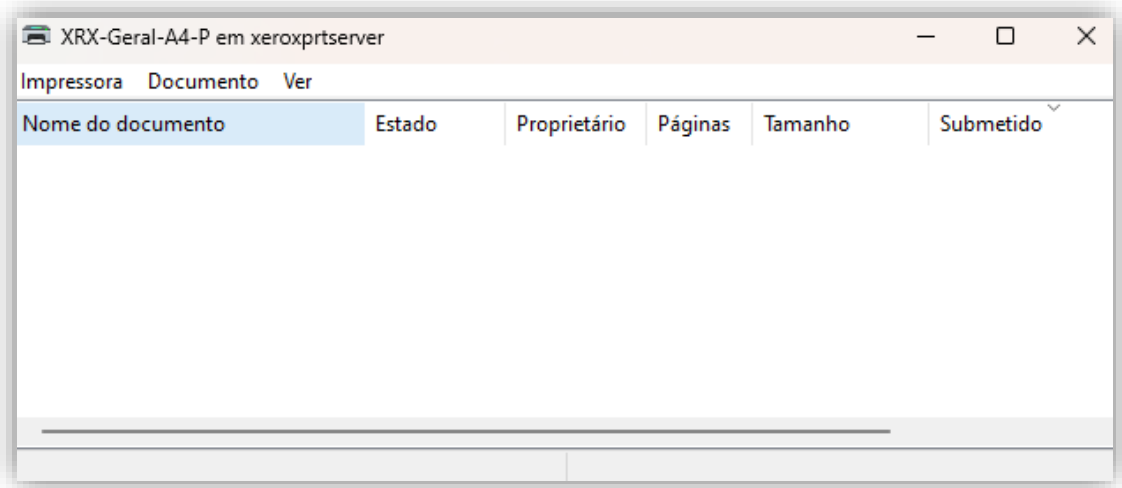

• Deverá instalar apenas as impressoras que irão ser utilizadas.

NOTA: A utilização da VPN só se justificada se pretender instalar/imprimir estando conectado a uma rede Wi-Fi que não a EDUROAM.

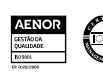

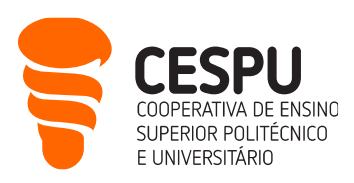

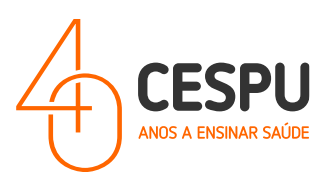

# <span id="page-50-0"></span>Impressão sem necessidade da Instalação das impressoras

(Através do envio do documento para a conta de email [impressao@cespu.pt](mailto:impressao@cespu.pt))

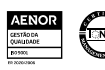

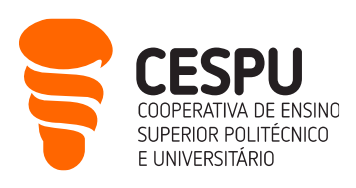

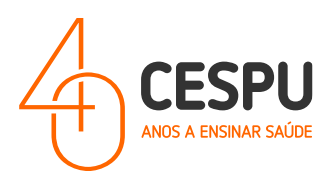

Poderá efetuar a impressão de documentos, sem ter a necessidade de proceder à instalação de impressoras no seu equipamento (seja Windows ou MAC), deverá enviar o documento que pretende imprimir para o email *impressao@cespu.pt* com o assunto "Trabalho Impressão – AXXXX" (onde o XXXX deverá ser substituído pelo seu número de estudante).

NOTA: O email que deve utilizar no envio do ficheiro, deverá ser o seu email institucional [\(AXXXX@alunos.cespu.pt\)](mailto:AXXXX@alunos.cespu.pt).

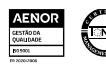

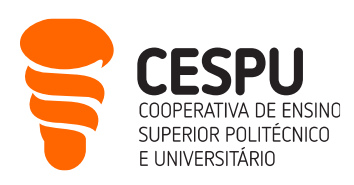

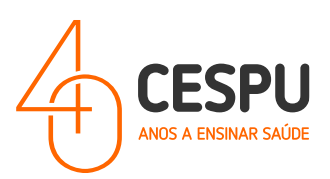

## <span id="page-52-0"></span>Aceder às impressoras da CESPU

O acesso às impressoras (que se encontram dispostas pelos Campus da CESPU) poderá ser feito de duas formas:

• Através do conjunto de credenciais EMAIL / PIN. Caso no ecrã se desligado deverá clicar no ícone "Home" (símbolo da casa). De seguida na seguinte imagem...

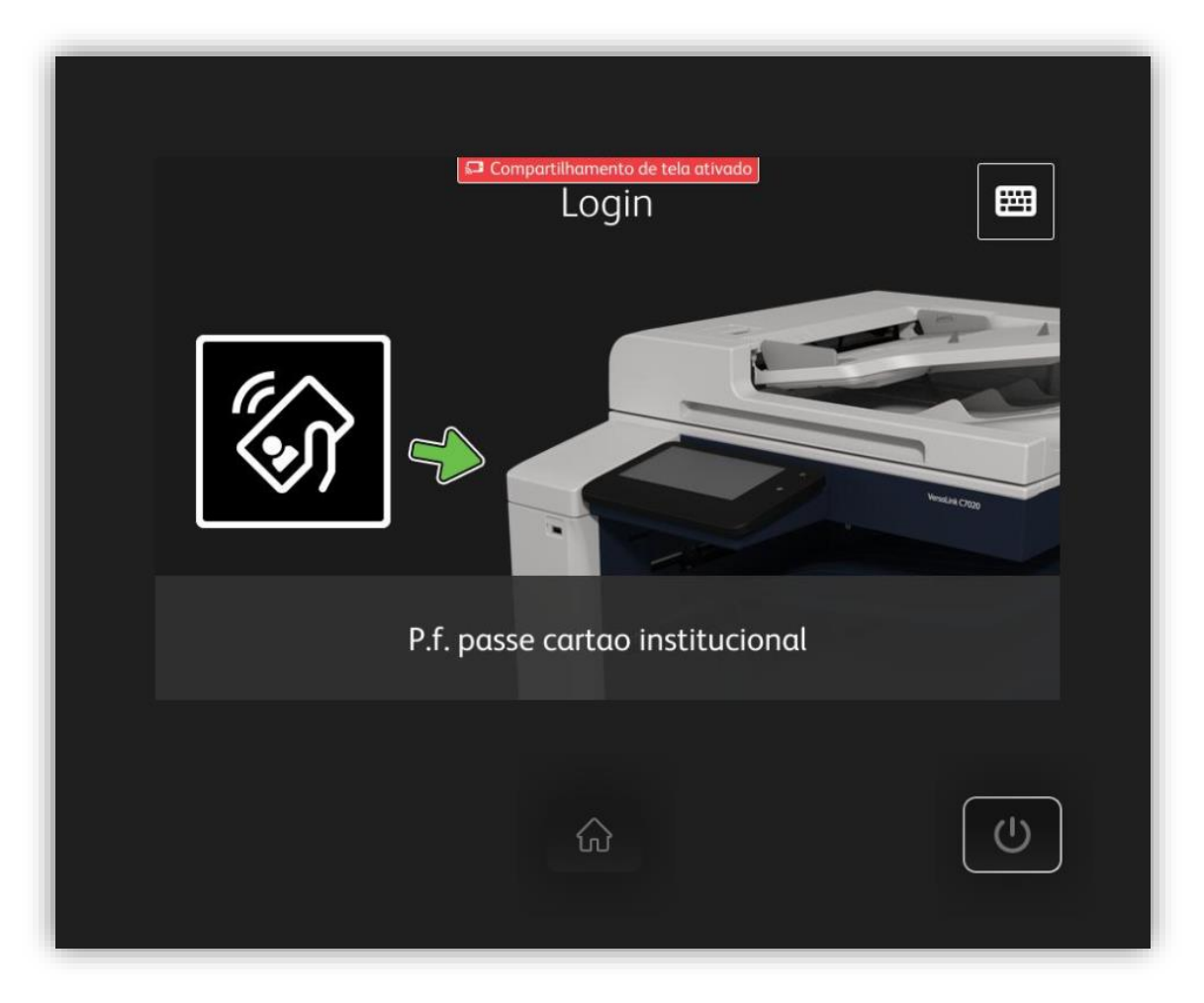

... deverá clicar no símbolo do teclado (no canto superior direito), e indicar primeiramente o email de estudante (ex: [AXXXXX@alunos.cespu.pt\)](mailto:AXXXXX@alunos.cespu.pt).

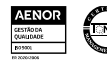

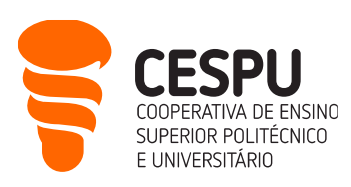

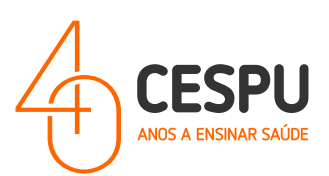

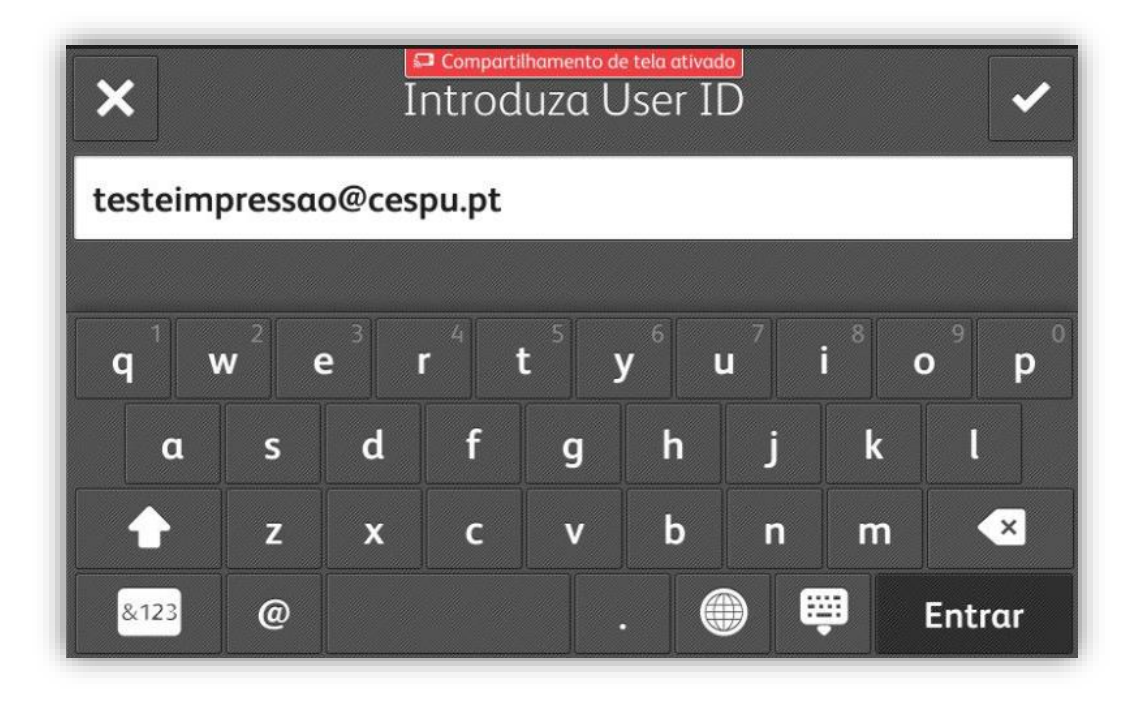

... clicar em "Entrar" e de seguida indicar o PIN de acesso...

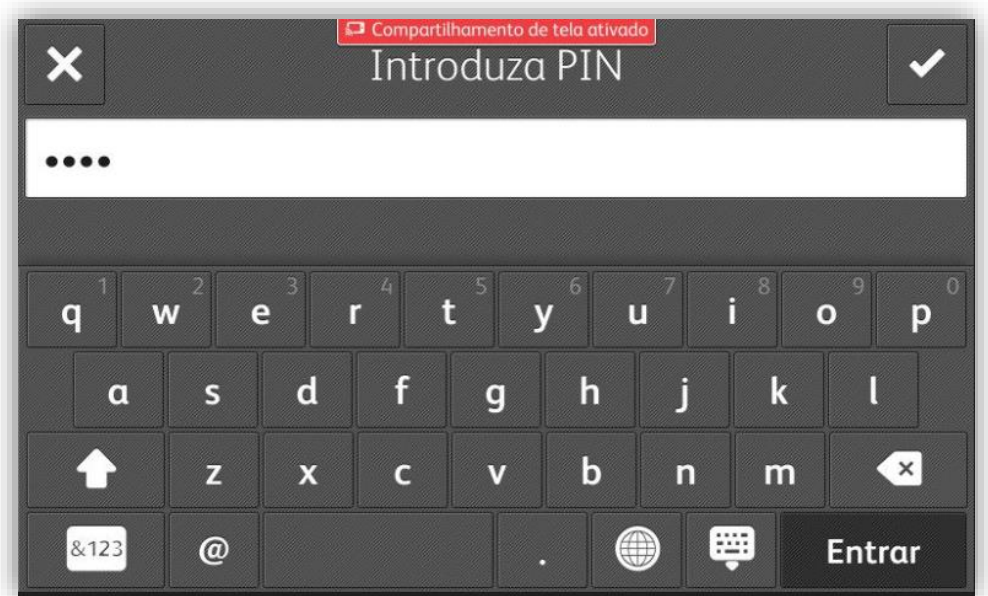

N.I.F . **501 577 840**

> • Através do "Cartão de Estudante". Para associar o cartão, deverá ao lado ecrã na superfície branca identificada na imagem passar o cartão...

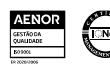

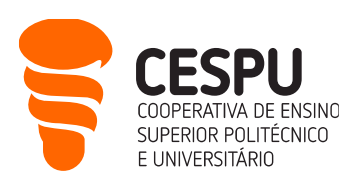

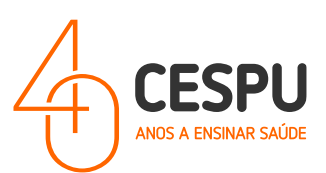

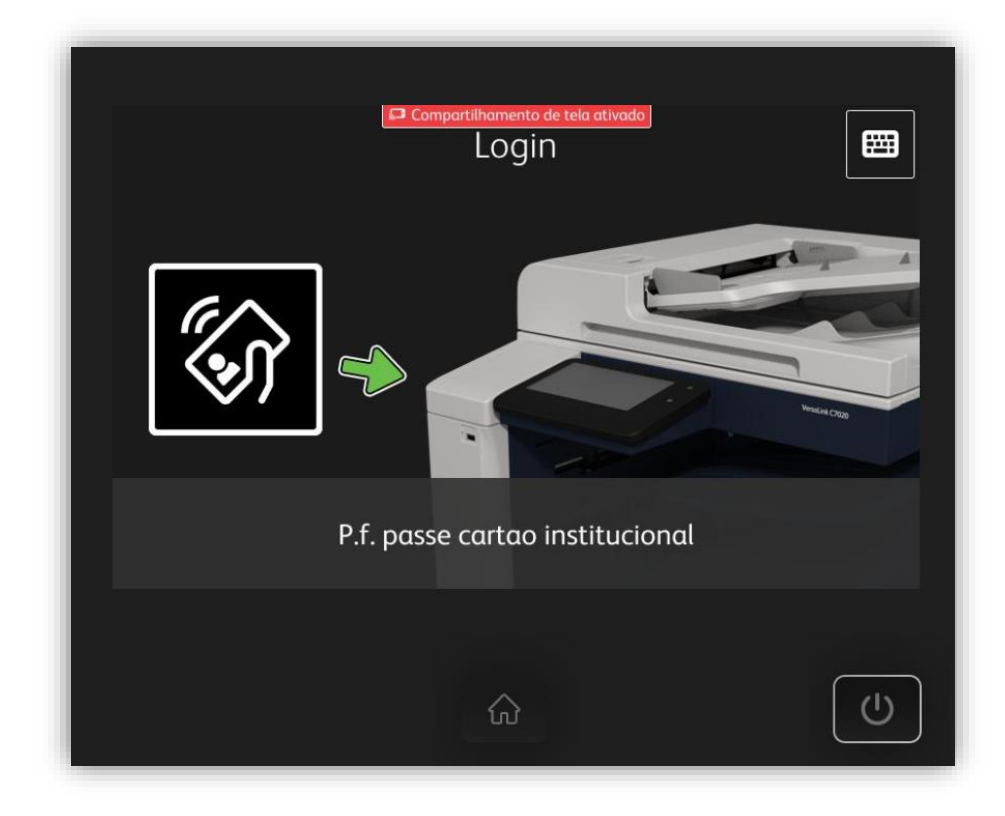

... De seguida será pedido o conjunto de credenciais EMAIL / PIN (ex: EMAIL: [AXXXX@alunos.cespu.pt](mailto:AXXXX@alunos.cespu.pt) / PIN: 9999). Isto só será efetuar-se uma única vez.

Após aceder ao painel de impressão existe várias opções de menu:

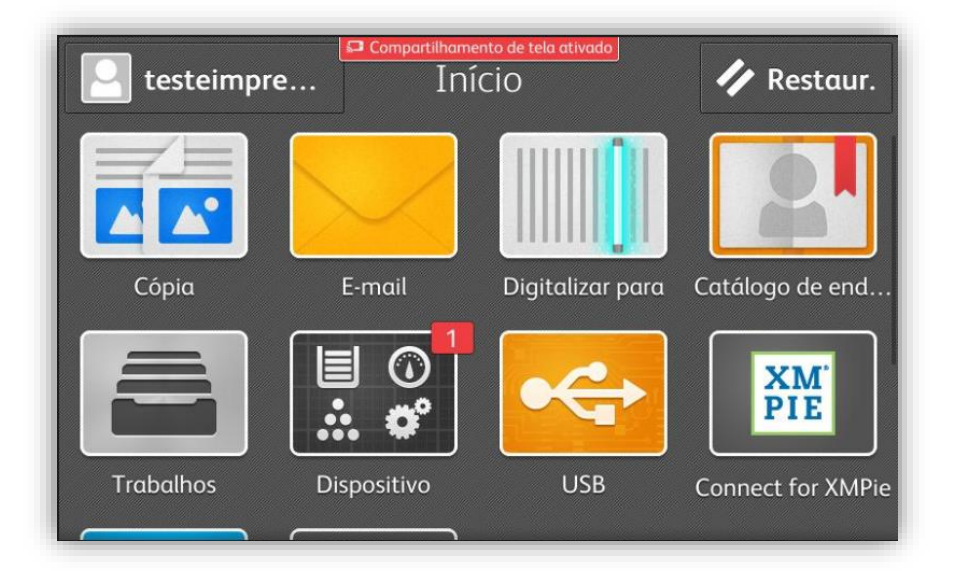

• Se enviou algum documento para impressão previamente, quando aceder ao painel da impressora, esta pergunta se pretende "Libertar os trabalhos"...

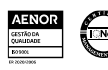

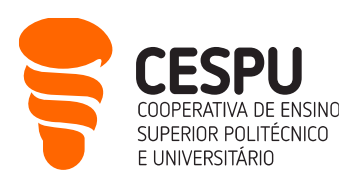

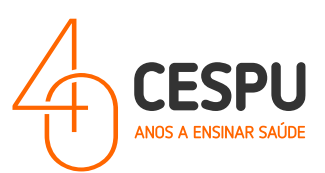

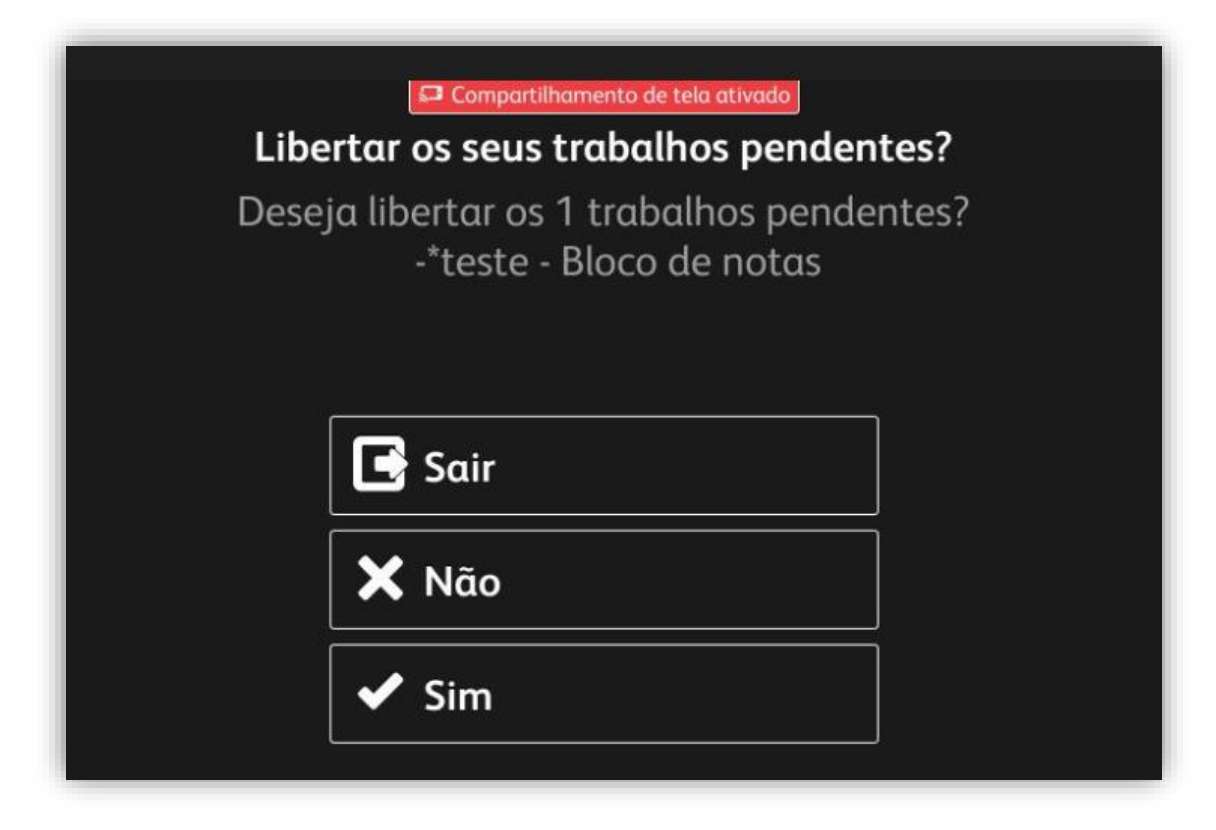

... Se optar por "Sim" os trabalhos são imediatamente impressos. Se optar por "Não" os trabalhos não são impressos, e poderemos consultar quais se pretende imprimir através da opção...

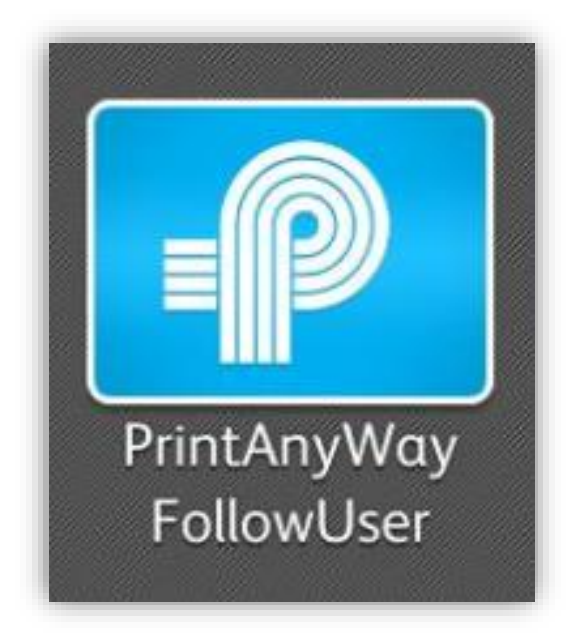

N.I.F . **501 577 840**

> ... nesta opção poderemos ainda consultar o saldo disponível, como é ilustrado na imagem que se segue...

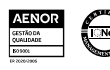

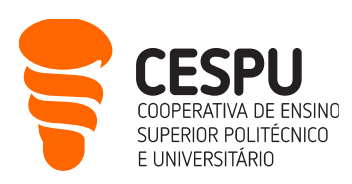

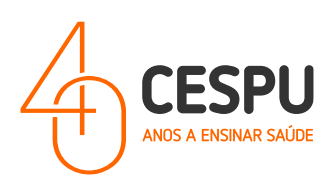

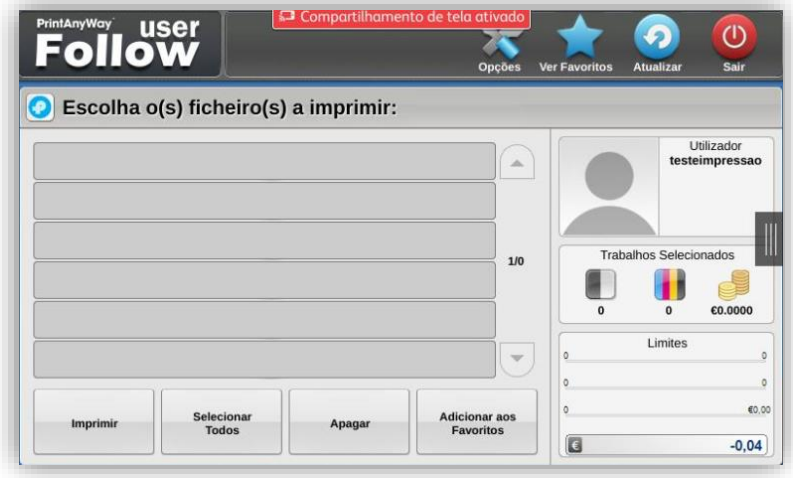

Se pretende efetuar "Digitalizações", após aceder à impressora deverá utilizar a opção...

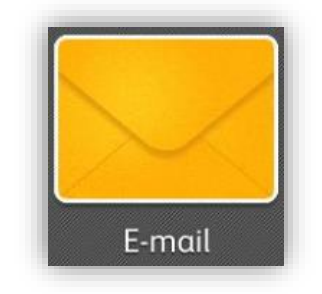

... que permite digitalizar documentos para formato PDF/JPEG para a conta de email que pretende. Por defeito a conta de email está definido com a conta de email pessoal...

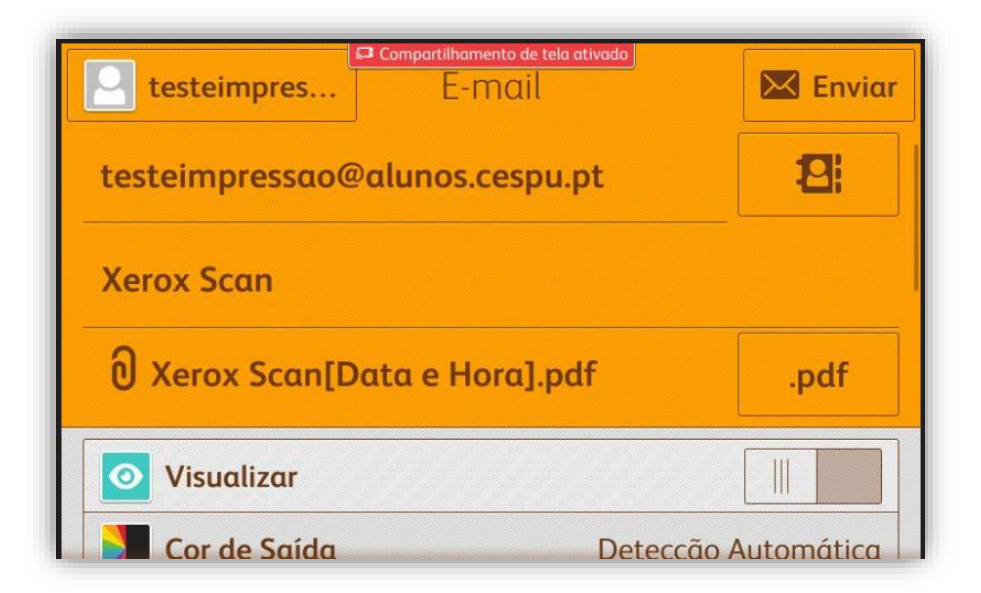

• Se pretende efetuar "Cópia", após aceder à impressora deverá utilizar a opção...

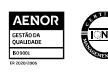

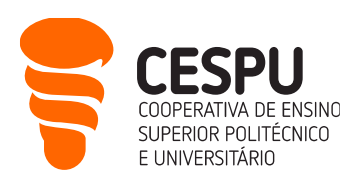

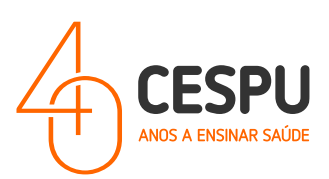

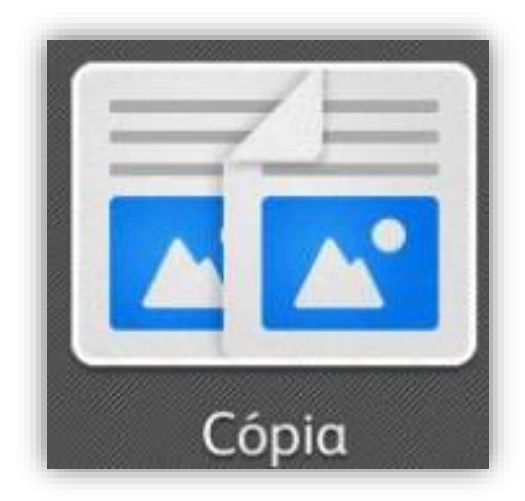

... que permite efetuar cópia de documentos. Poderá indicar a quantidade de cópias que pretende, assim como o número de faces, e a qualidade de impressão, bem como se é a preto e branco ou a cores...

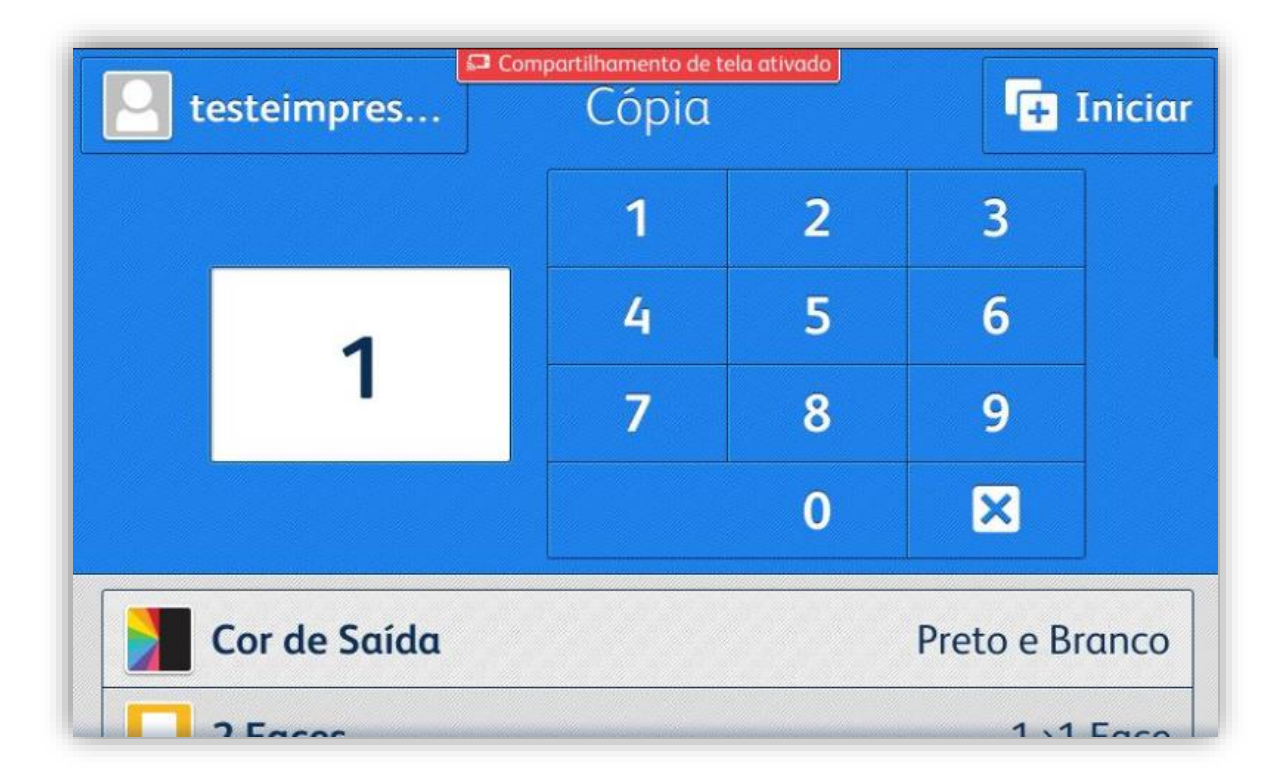

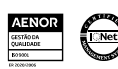